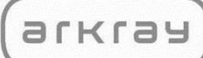

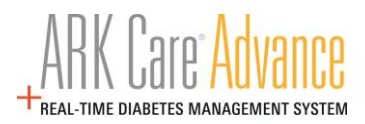

# **ARK Care® Advance**

# **Diabetes Management System**

Patient User Manual

v.3.1.0

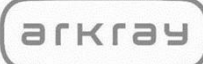

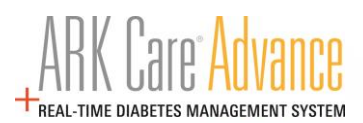

# **Table of Contents**

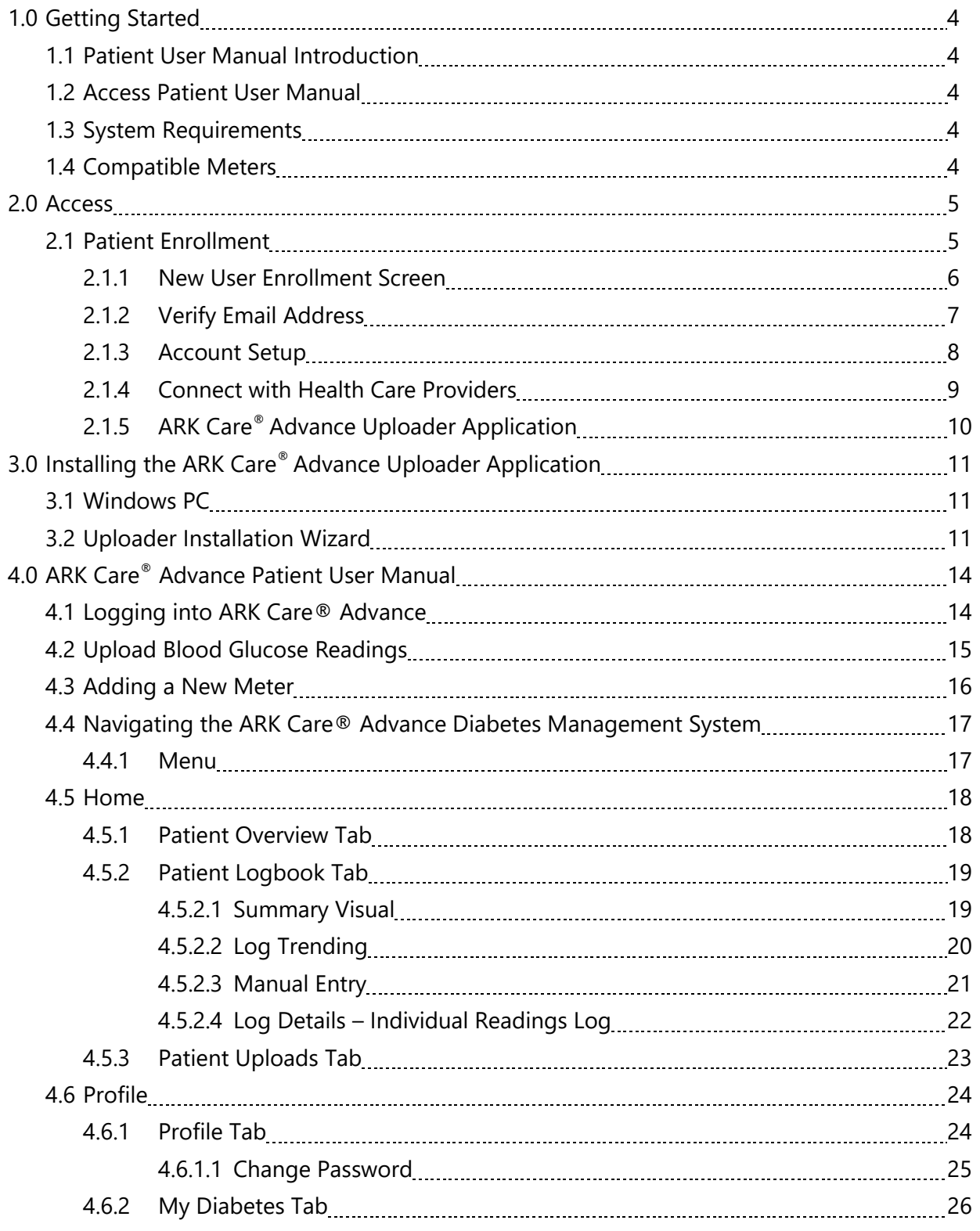

# arkray

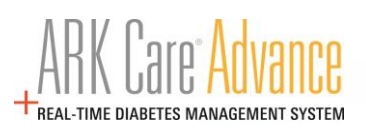

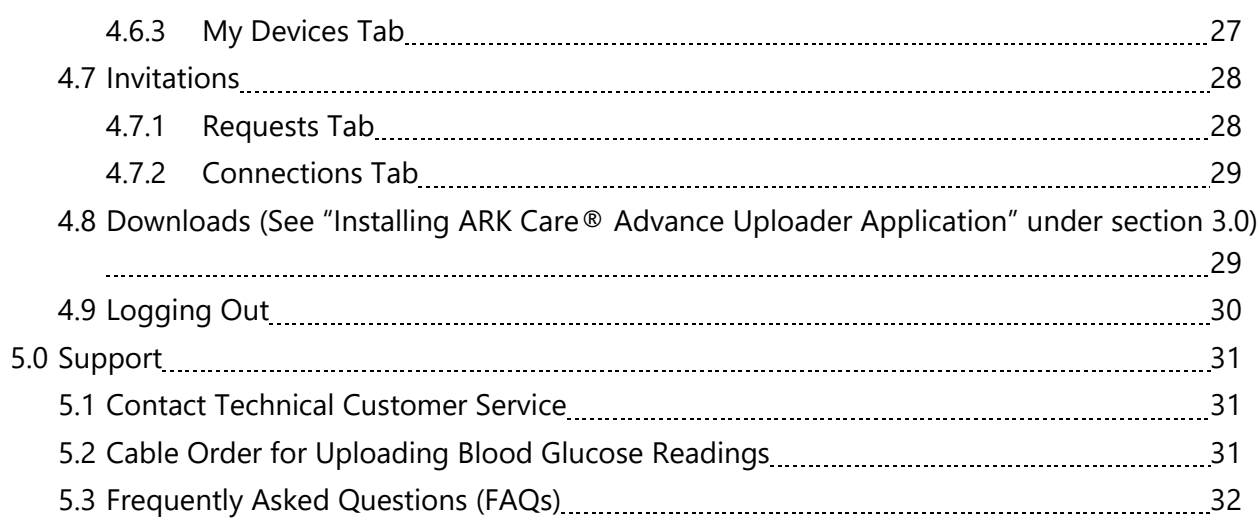

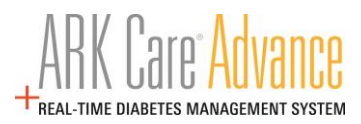

# **1.0 Getting Started**

Welcome to the ARK Care® Advance Diabetes Management System. ARK Care Advance is a cloudbased blood glucose data management system for users to upload their blood glucose results to easily and conveniently manage their diabetes. Users can also invite their health care providers and health team to view their data and assist in the management of their blood glucose levels. ARK Care Advance displays the data in charts and graphs with various levels of data, from an overview to more detailed information.

#### **1.1 Patient User Manual Introduction**

This Patient User Manual provides assistance to the user while using the program. ARK Care Advance Diabetes Management System includes an uploader that allows the user to download their blood glucose readings into the platform. To download the blood glucose data, the user must be using an ARKRAY or ReliOn<sup>®</sup> blood glucose meter and the data cable (refer to Download Data). For further details on how to use the meter, please refer to the specific user manual for that meter.

#### **1.2 Access Patient User Manual**

This Patient User Manual is published in PDF format. To view or print the file, you will need Adobe Acrobat Reader.

#### **1.3 System Requirements**

- $\Box$  Windows® 8/8.1 (32-bit/64-bit), or Windows 10
- $\Box$  iPad or iPhone OS
- **D** Android
- $\Box$  Minimum free hard disk space: 200MB
- **USB** Port
- $\Box$  Download Cable for Meter
- $\Box$  Monitor with display resolution of 1024 x 768 or more
- **Internet Connection**

### **1.4 Compatible Meters**

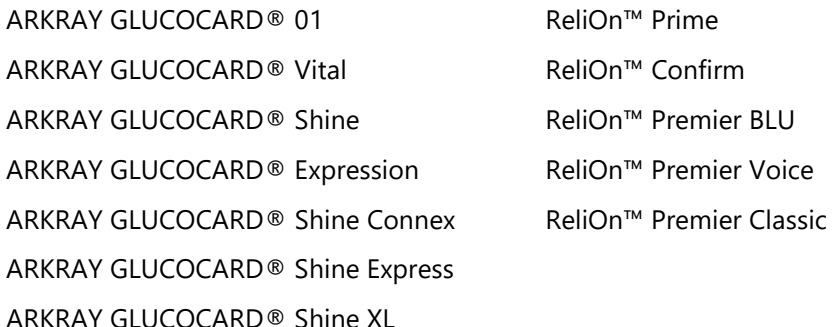

**Note:** PC = computer that operates on Microsoft Windows OS

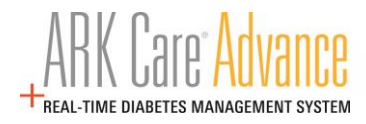

# **2.0 Access**

Access the ARK Care® Advance Platform [https://arkcareadvance.com](https://arkcareadvance.com/)

# **2.1 Patient Enrollment**

Click on the "Enroll" link on the top of the page on the website and proceed to the enrollment page.

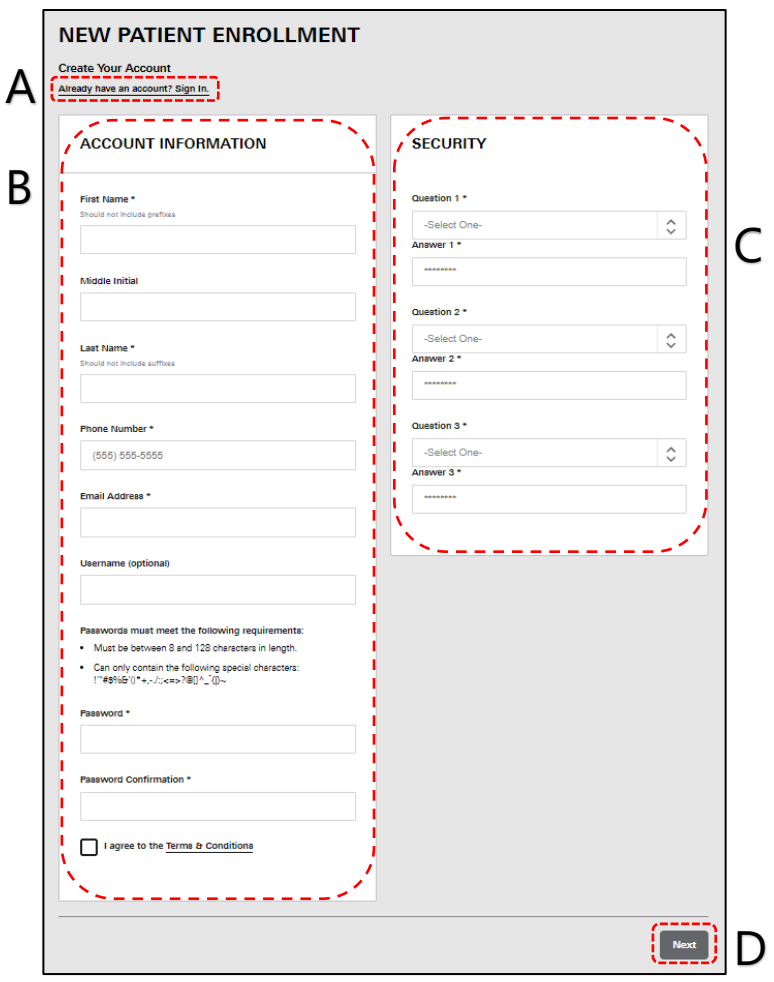

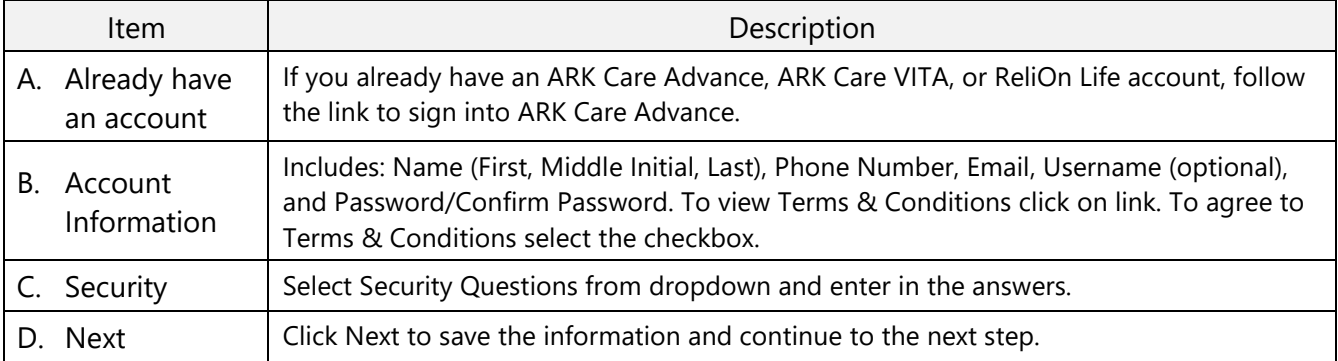

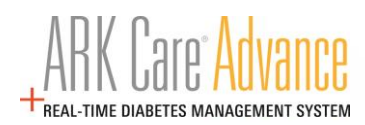

#### **2.1.1 New User Enrollment Screen**

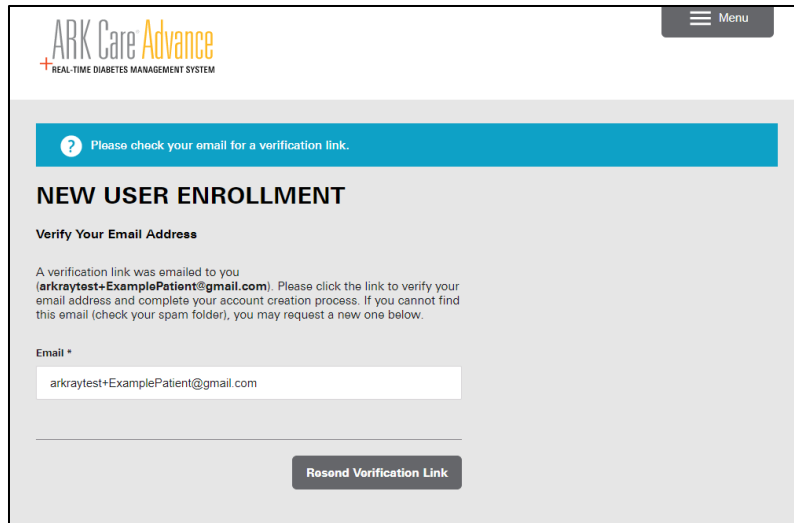

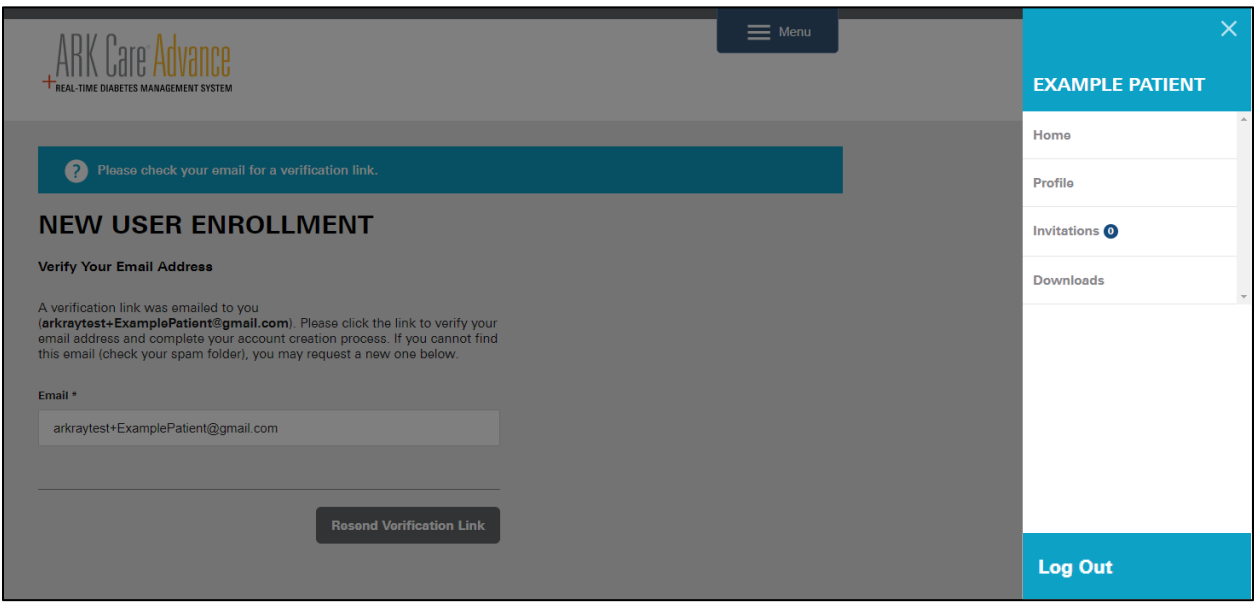

- Log out by clicking "Menu" in the upper right corner.
- Click "Log Out" at the bottom of the Menu in the lower right corner.
- Close ARK Care Advance site tab.

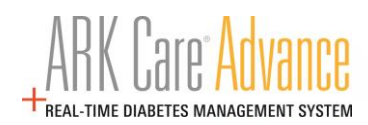

#### **2.1.2 Verify Email Address**

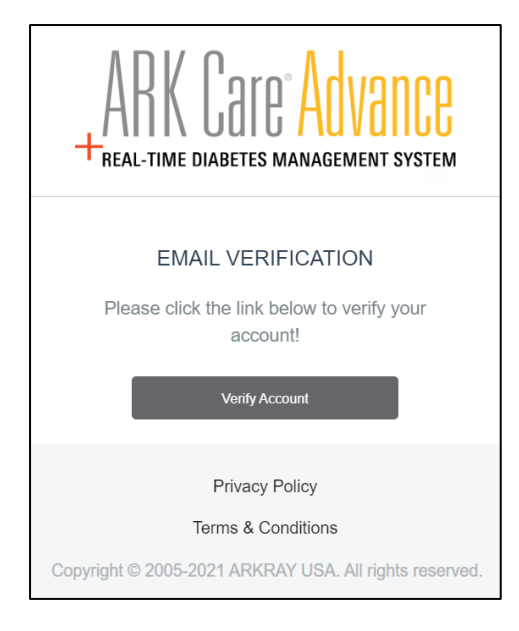

- Go to the email used to register.
- Click on the email from ARK Care® Advance (arkcareadvance@arkrayusa.com).
- Click the "Verify Account" link in the email to verify your email address.

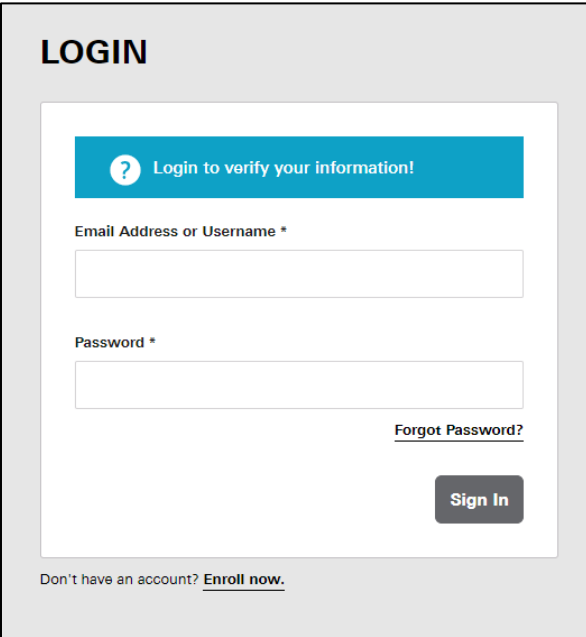

• Enter your login credentials created during enrollment and click "Sign In".

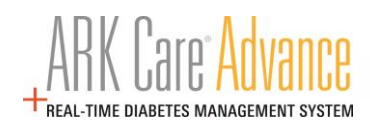

# **2.1.3 Account Setup**

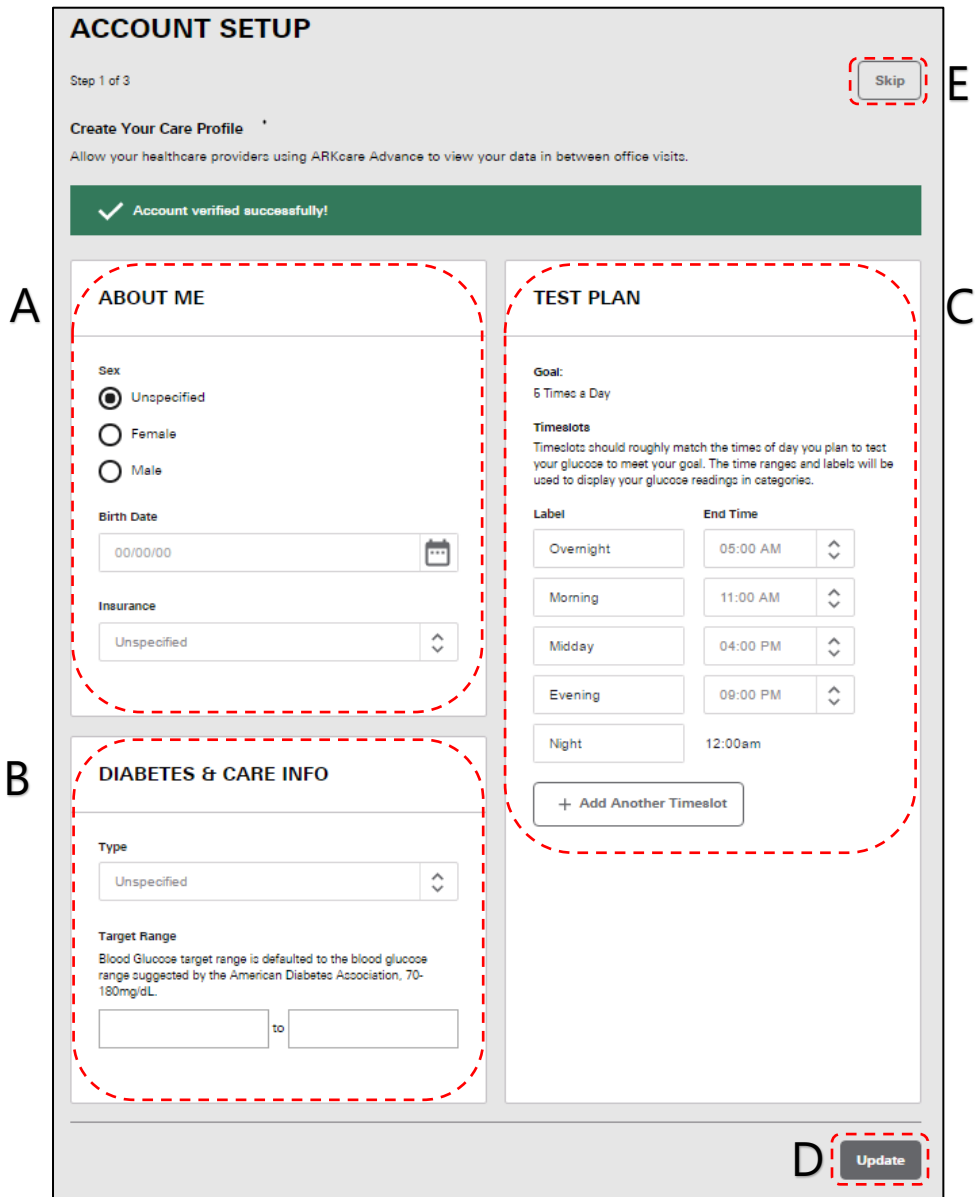

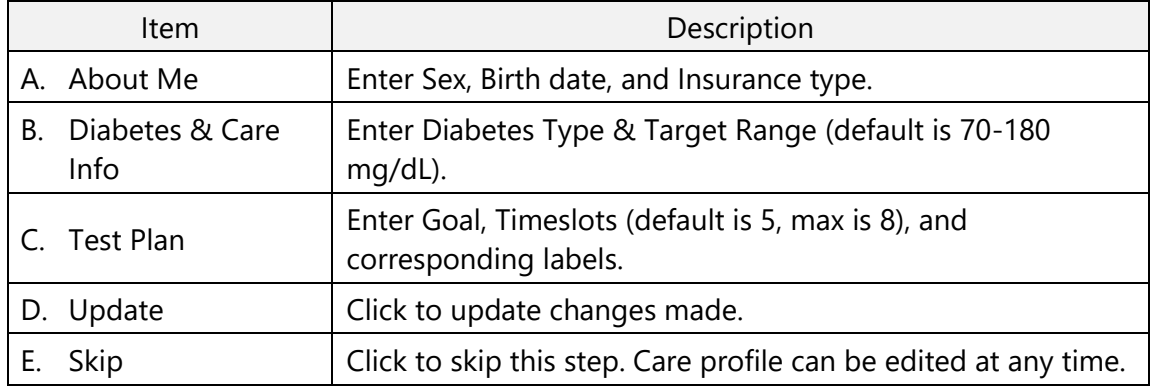

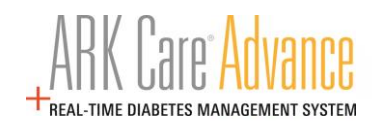

#### **2.1.4 Connect with Health Care Providers**

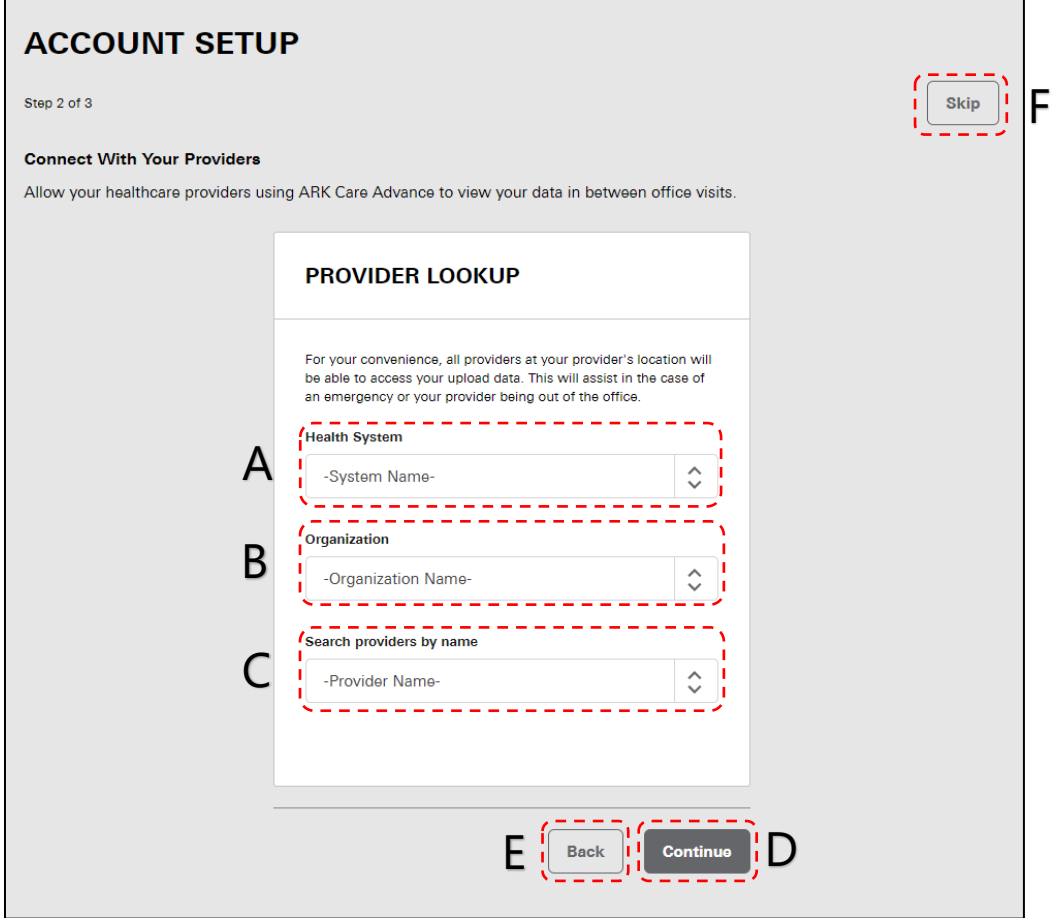

Invite your Health Care Provider to view your health data.

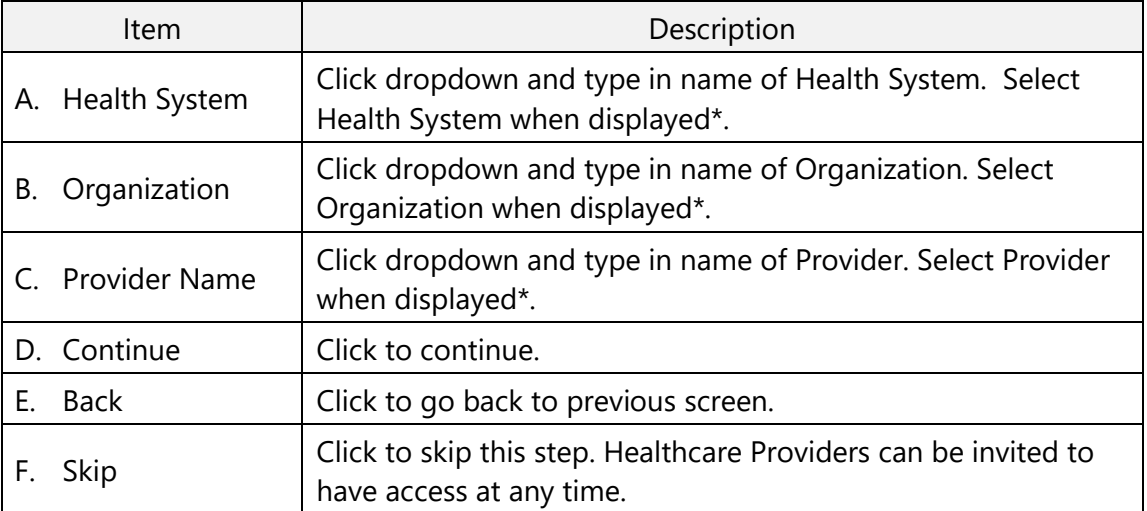

\*If Health System, Organization, or Provider does not display contact your provider and have them contact an ARK Care® Advance Expert for access.

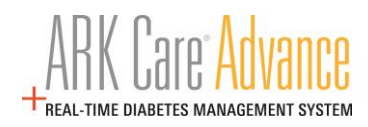

# **2.1.5 ARK Care® Advance Uploader Application**

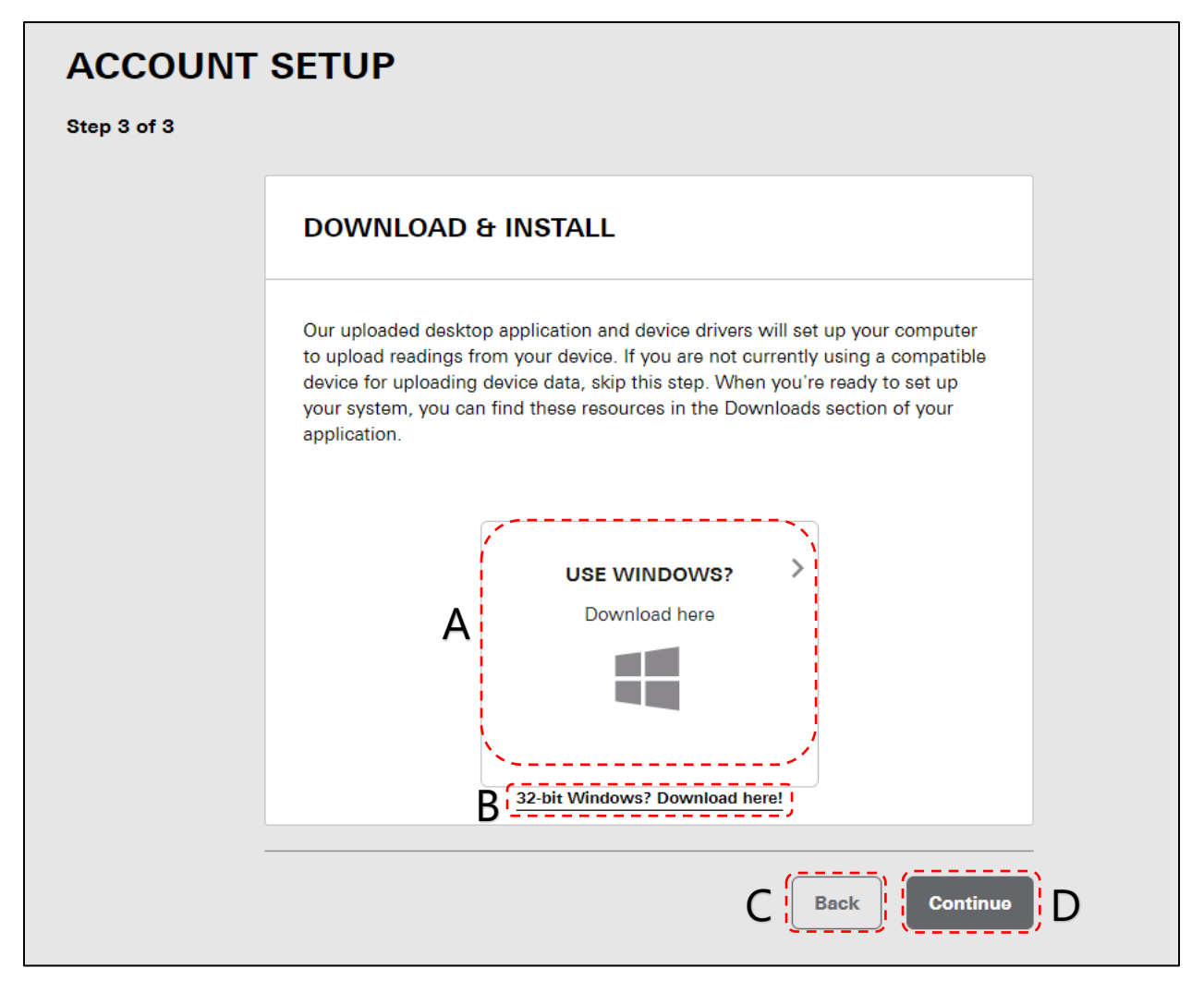

The Uploader Application is used in conjunction with the USB cable associated with your blood glucose meter. The uploader is used to transfer the readings from your meter to the ARK Care® Advance system.

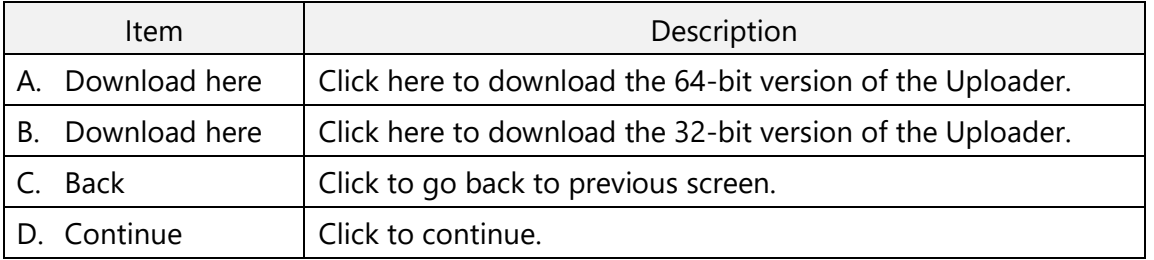

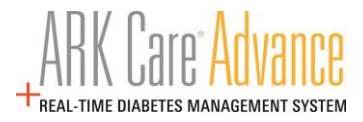

# **3.0 Installing the ARK Care® Uploader Application**

#### **3.1 Windows PC**

**For Chrome Browser**:

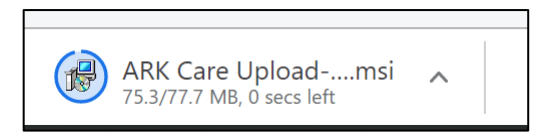

Click the "ARK Care Uploader-3.1.0" located in the bottom left of the screen as displayed as above.

#### **For Microsoft Edge Browser**:

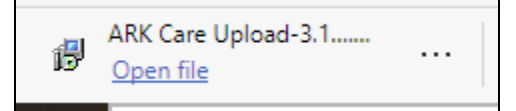

Pop up will display on the bottom of screen. Click on "Run" and "Yes" on next pop up.

#### **3.2 Uploader Installation Wizard**

For both browser types the below will display to start setting up the Uploader Application.

Click "Next" to begin the setup.

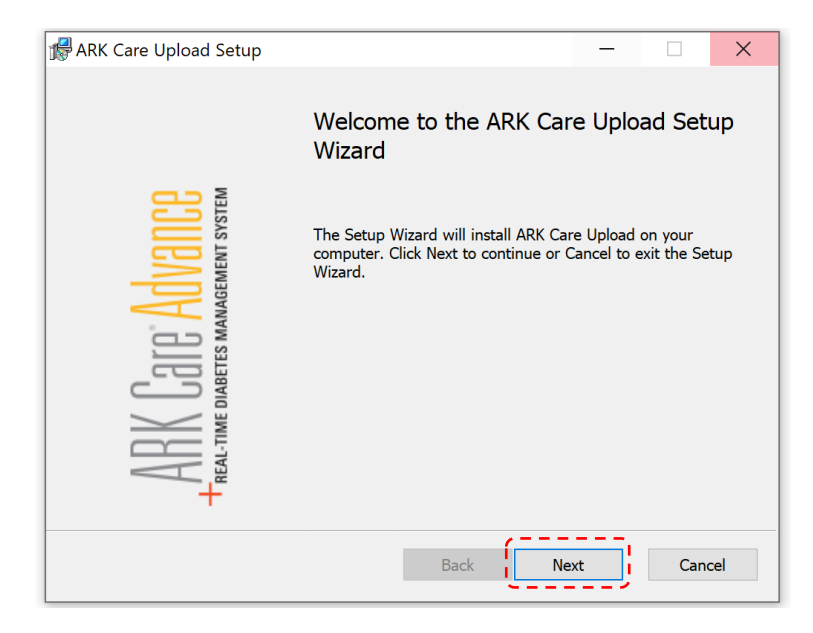

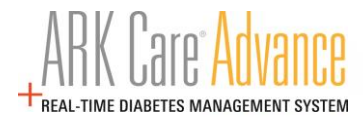

Select a destination location for the Uploader Application or click "Next" to use the default file location.

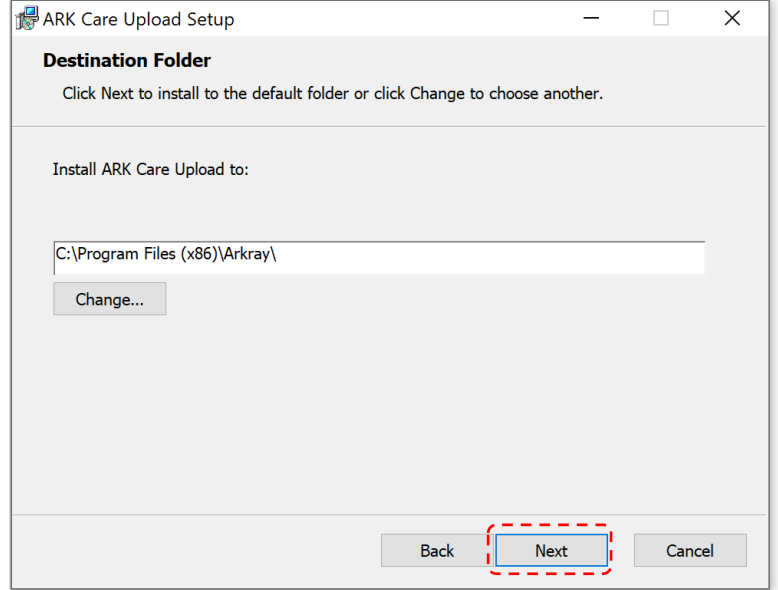

Click "Install" to begin the installation.

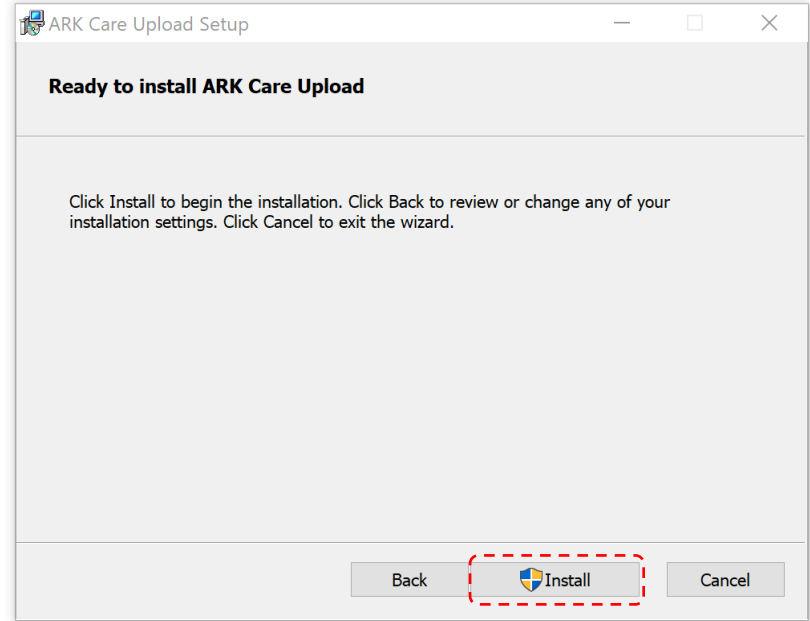

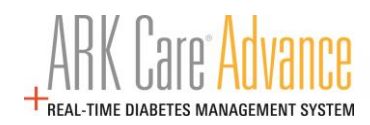

## View the installation process progress.

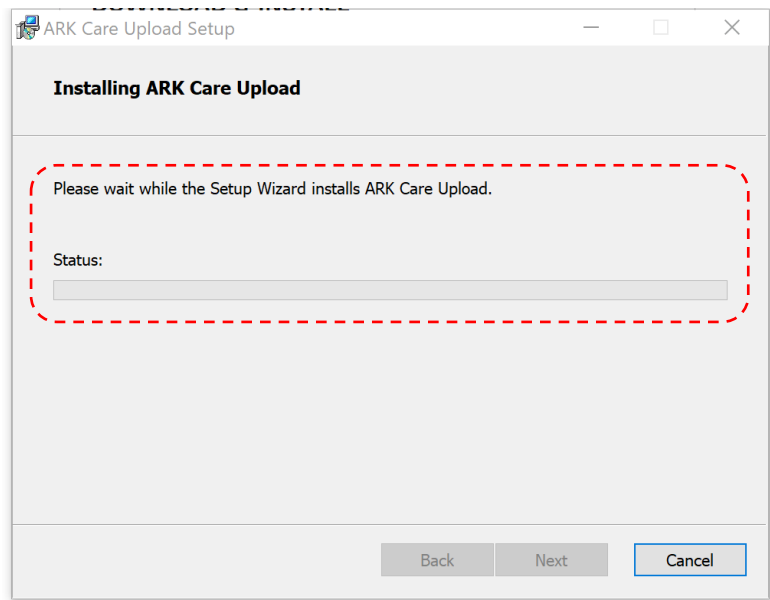

Click "Finish" to complete the installation.

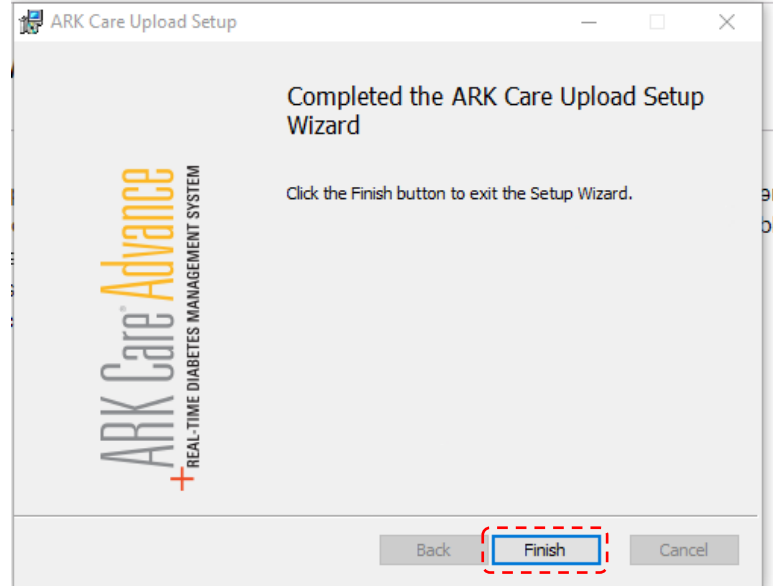

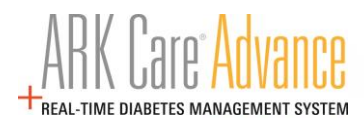

# **4.0 ARK Care® Advance Patient User Manual**

# **4.1 Logging into ARK Care Advance**

From arkcareadvance.com, click "Log In" to navigate to the login page.

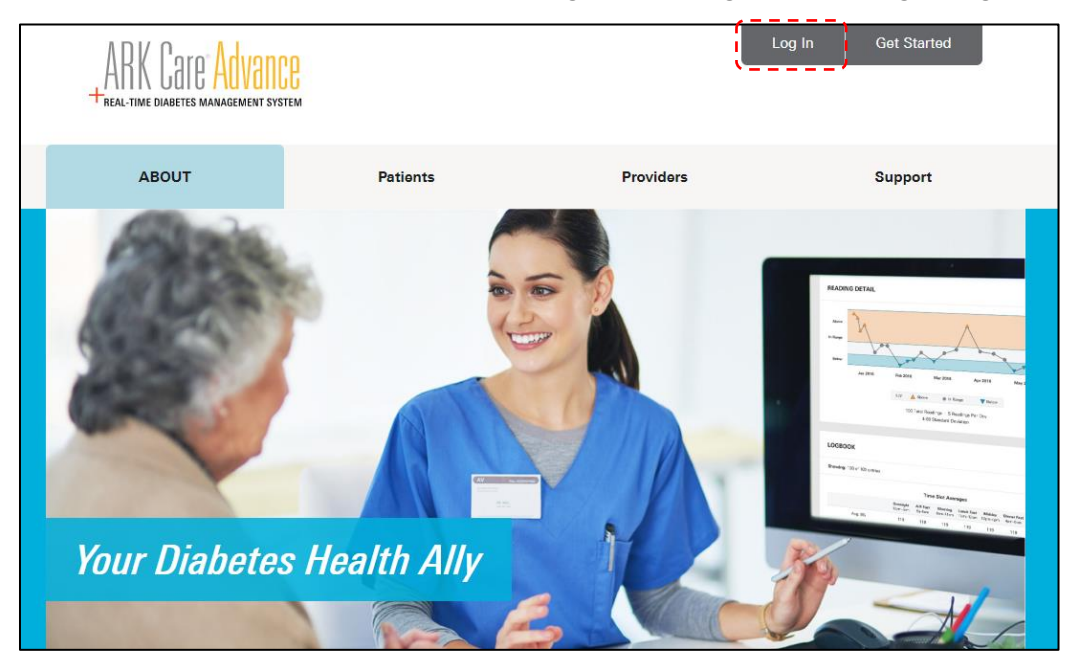

Enter your email address or Username and password. Click "Sign In".

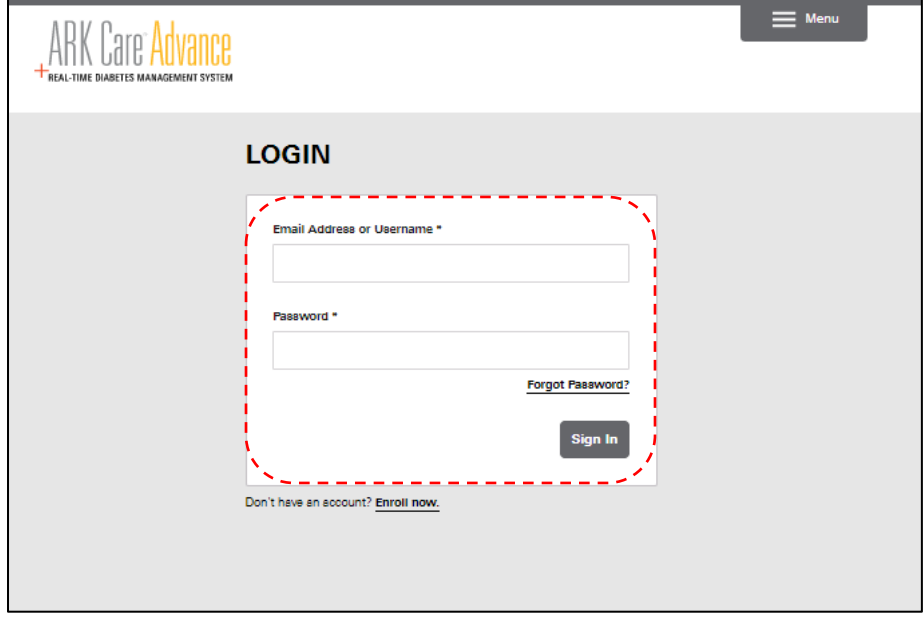

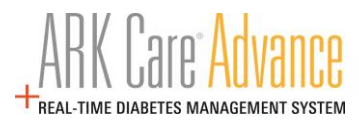

### **4.2 Upload Blood Glucose Readings**

Click on the "ARK Care Upload" icon to open the uploader application.

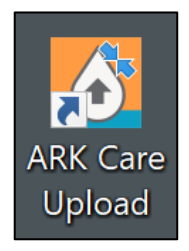

Use your ARK Care Advance, ARK Care VITA or ReliOn Life credentials to login to the uploader application.

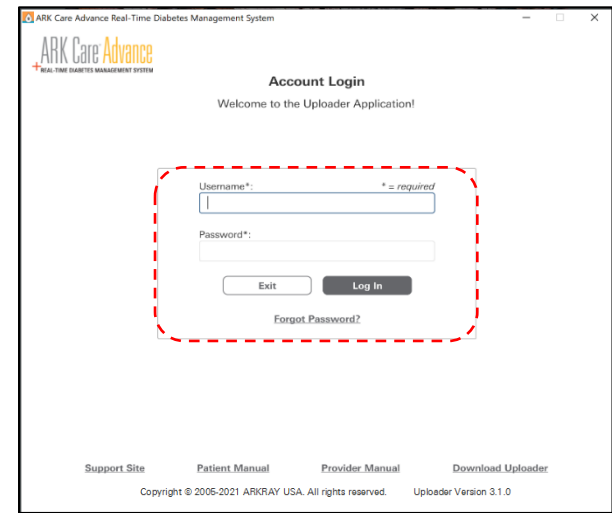

Select your meter within the dropdown menu (A.) and proceed to B. and C. to view the directions to upload your meter readings.

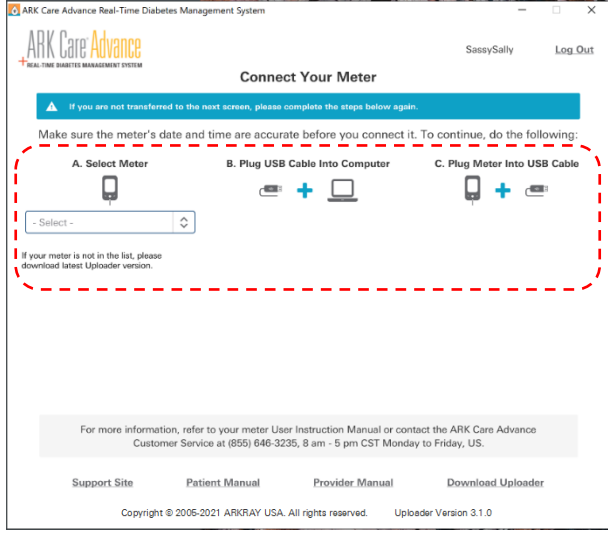

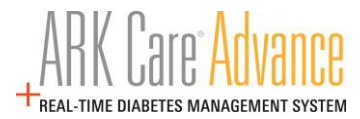

### **4.3 Adding a New Meter**

Login to the Uploader application with credentials associated to Patient and complete steps A, B, and C. Within the "Confirm Selection" modal select "Associate Meter" button to register the meter to the Patient and upload readings.

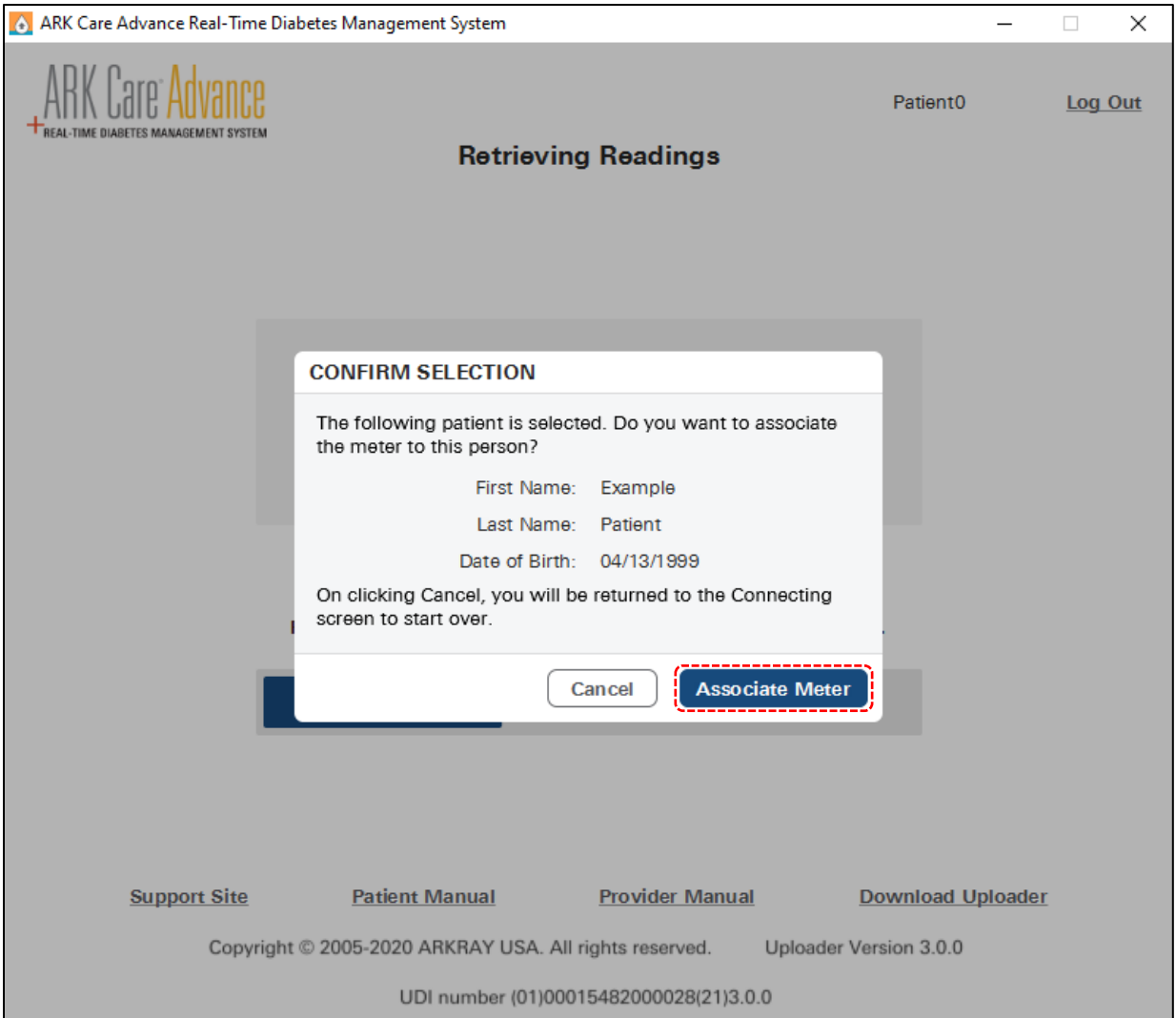

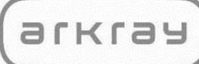

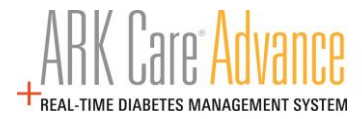

## **4.4 Navigating the ARK Care Advance Diabetes Management System**

### **4.4.1 Menu**

Click "Menu" in the upper right corner.

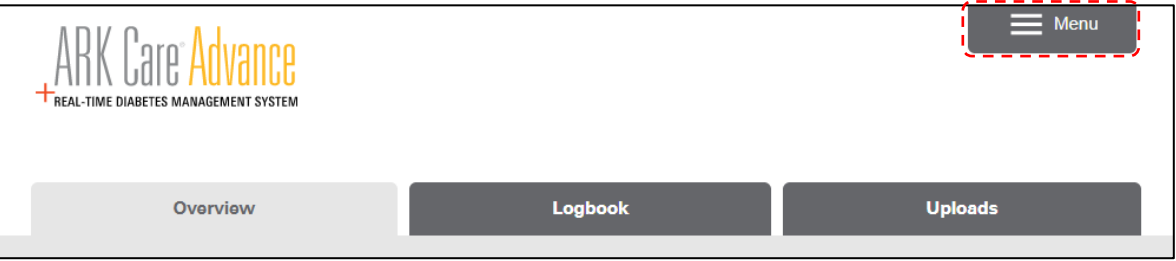

The side menu will appear. Click to navigate to the desired section:

- Home
- Profile
- **Invitations**
- Downloads
- Log Out

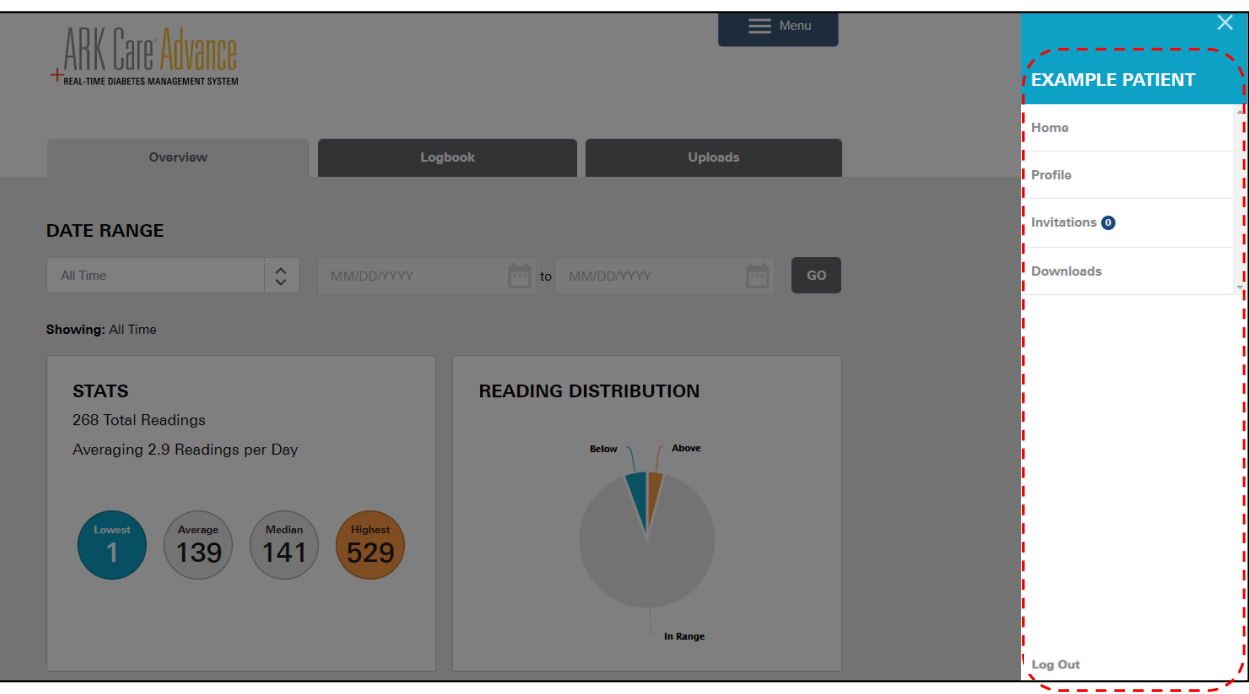

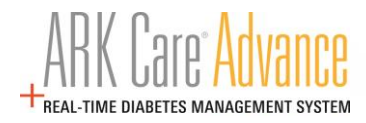

### **4.5 Home**

#### **4.5.1 Patient Overview Tab**

Displays blood glucose test results for a selected time range. This view allows you to get an overview of your data.

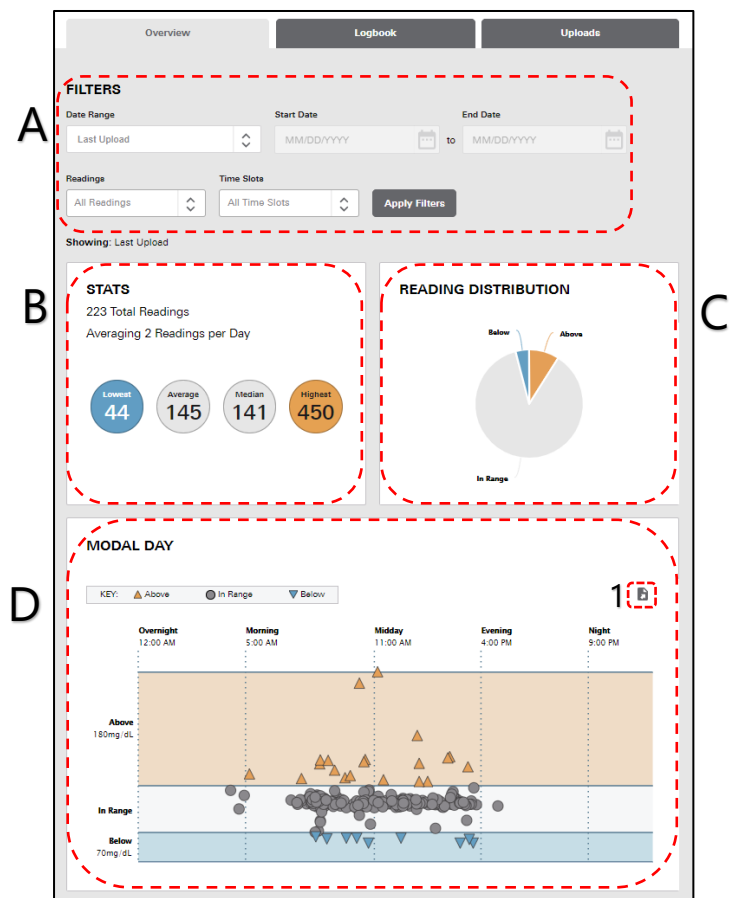

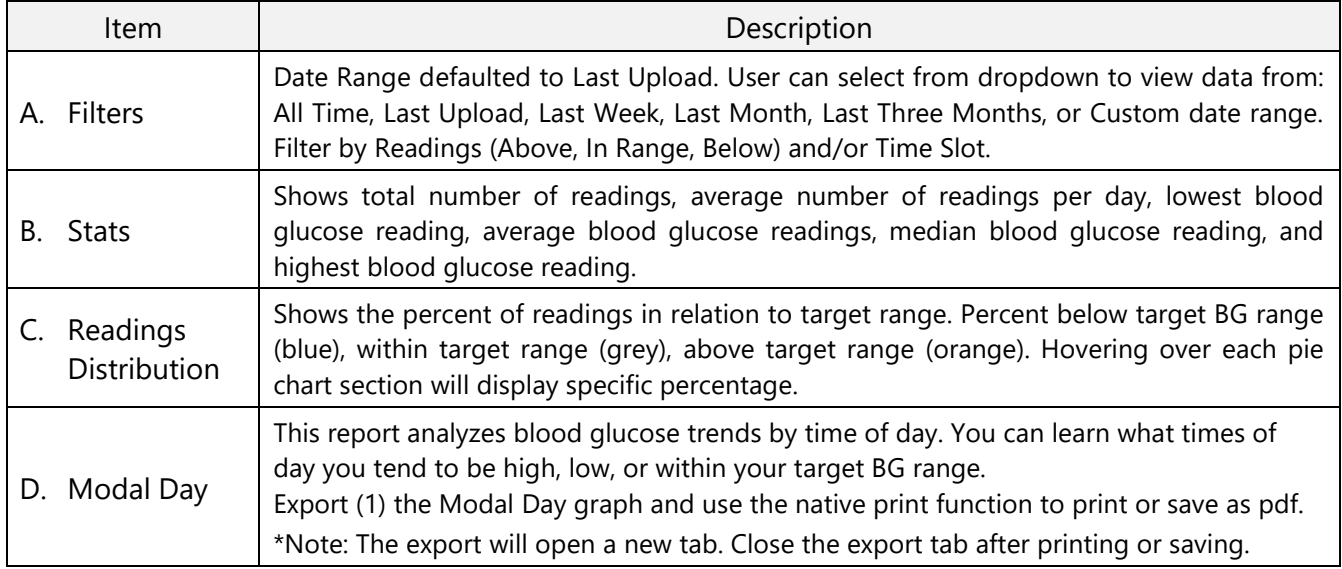

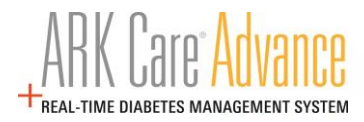

#### **4.5.2 Patient Logbook Tab**

#### **4.5.2.1 Summary Visual**

The Summary Visual displays blood glucose test results for a selected date range. This view allows you to get a graphical overview of your data.

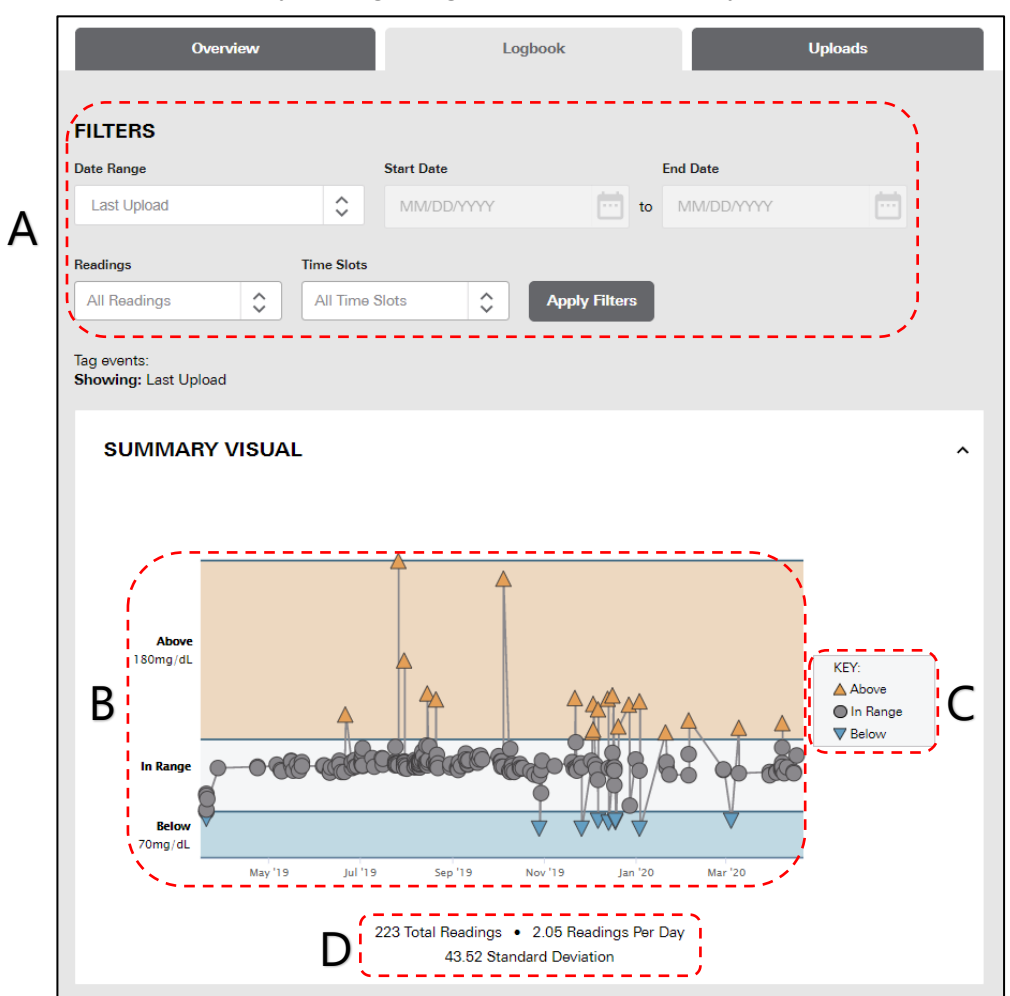

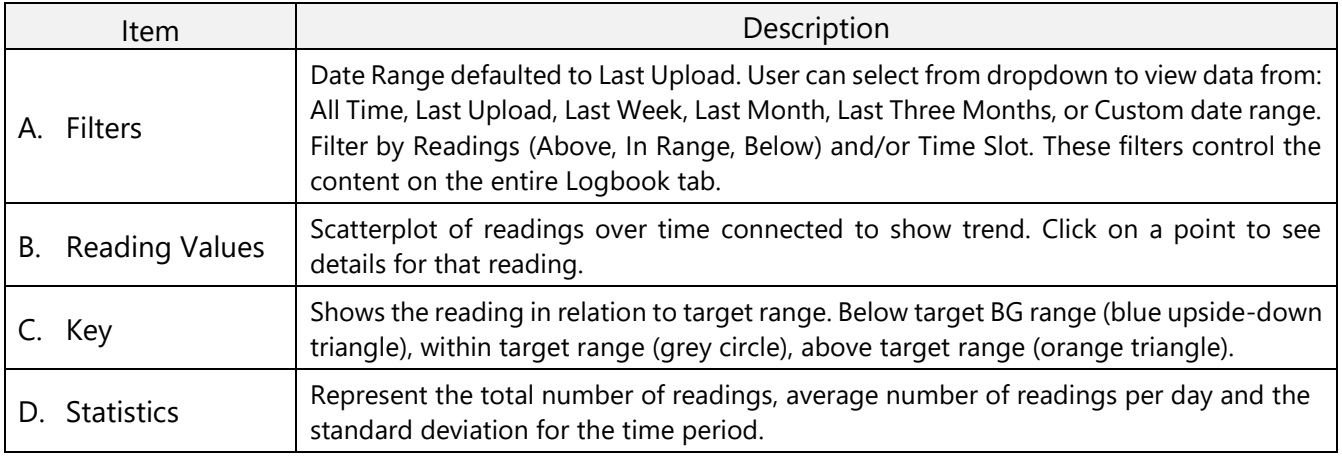

## **4.5.2.2 Log Trending**

The Log Trending section shows the daily blood glucose readings organized by the time slots you configured in your profile under "**My Diabetes**" (see section 4.6.2).

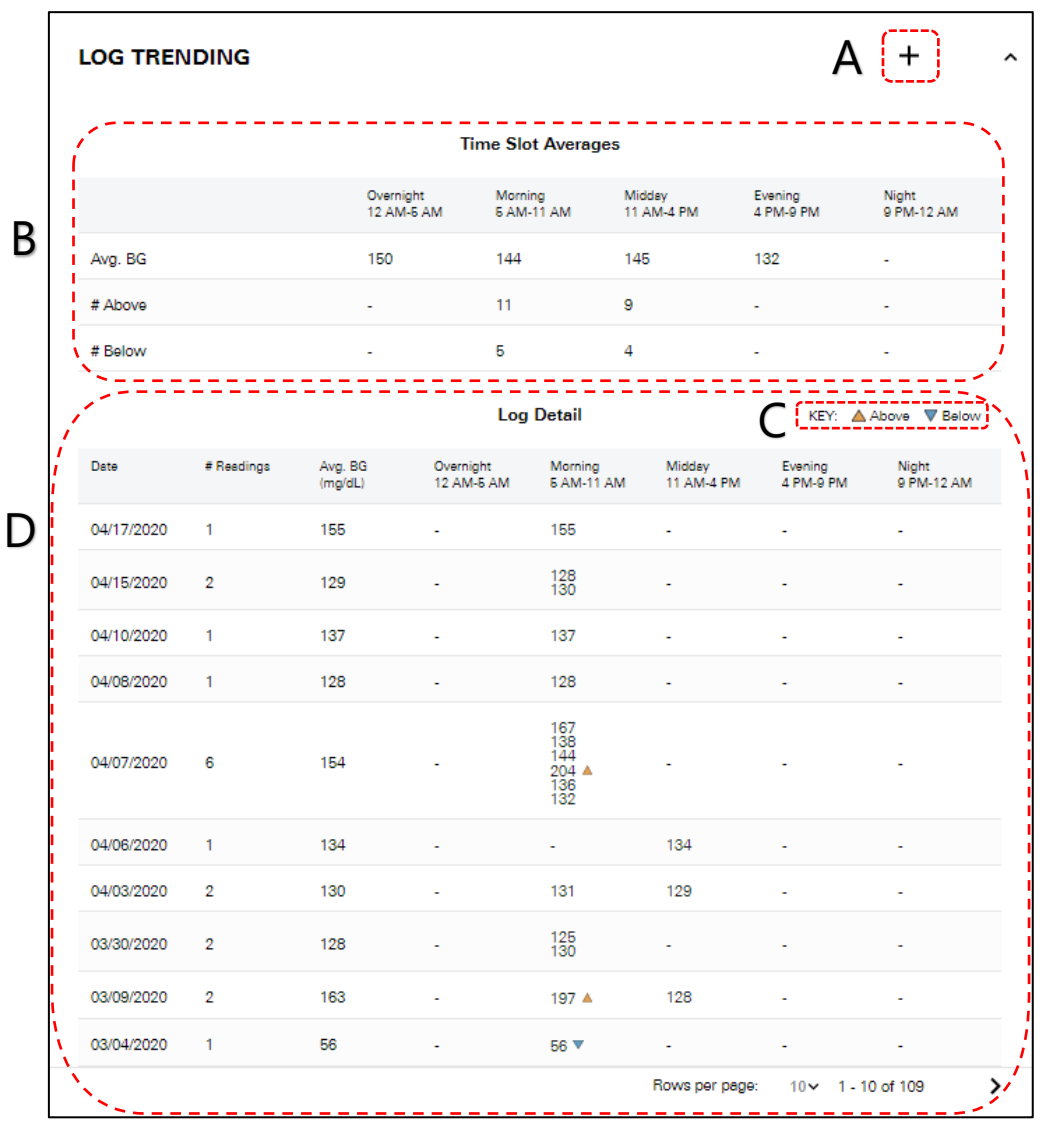

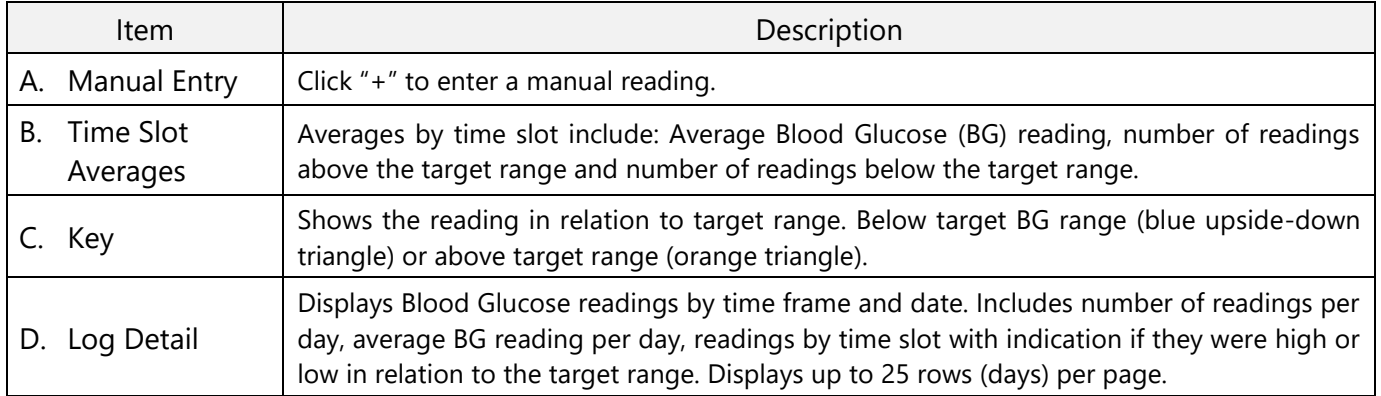

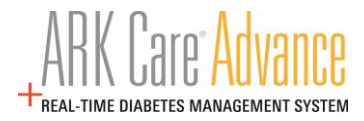

# **4.5.2.3 Manual Entry**

Manual readings can be entered by clicking on the "+" icon from the **Individual Readings Log** or **Log Trending**.

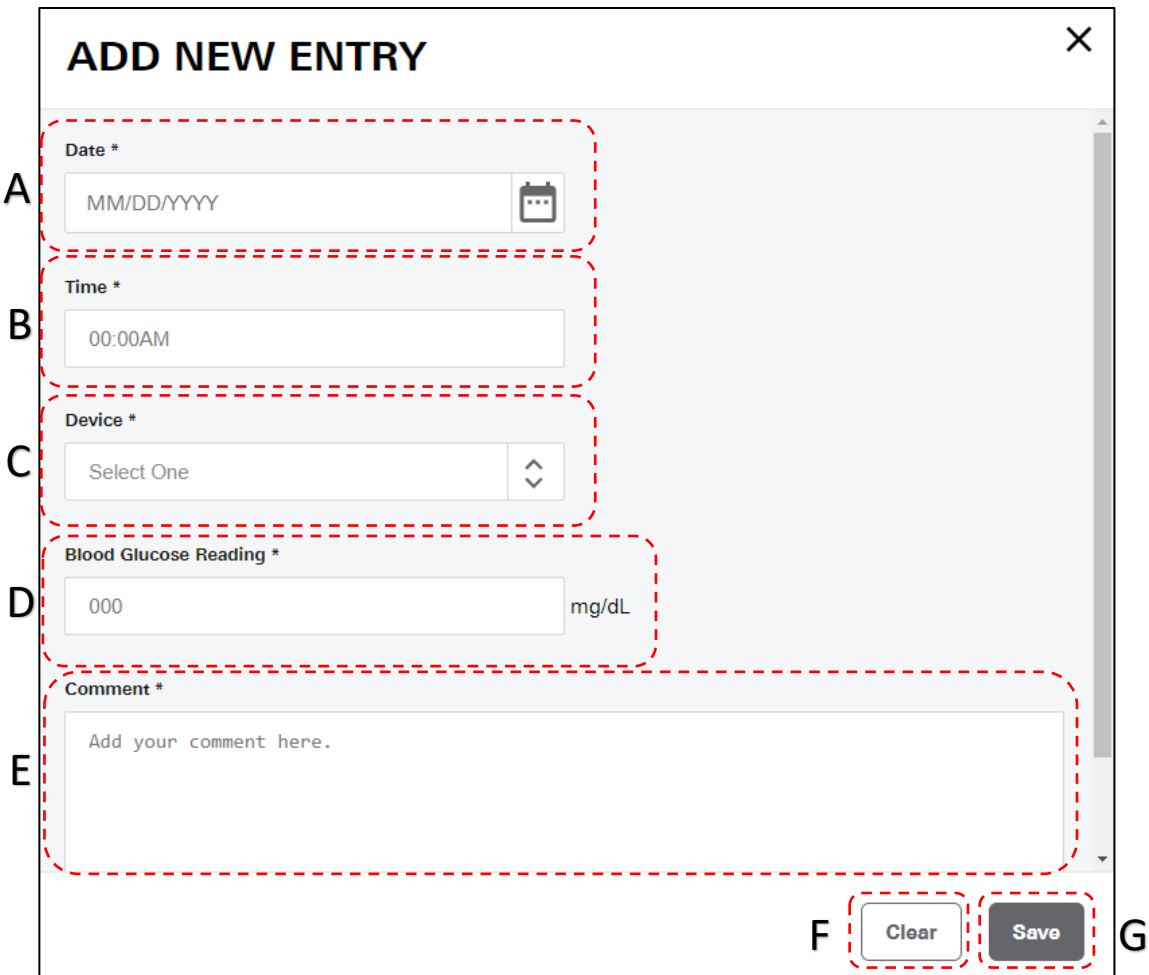

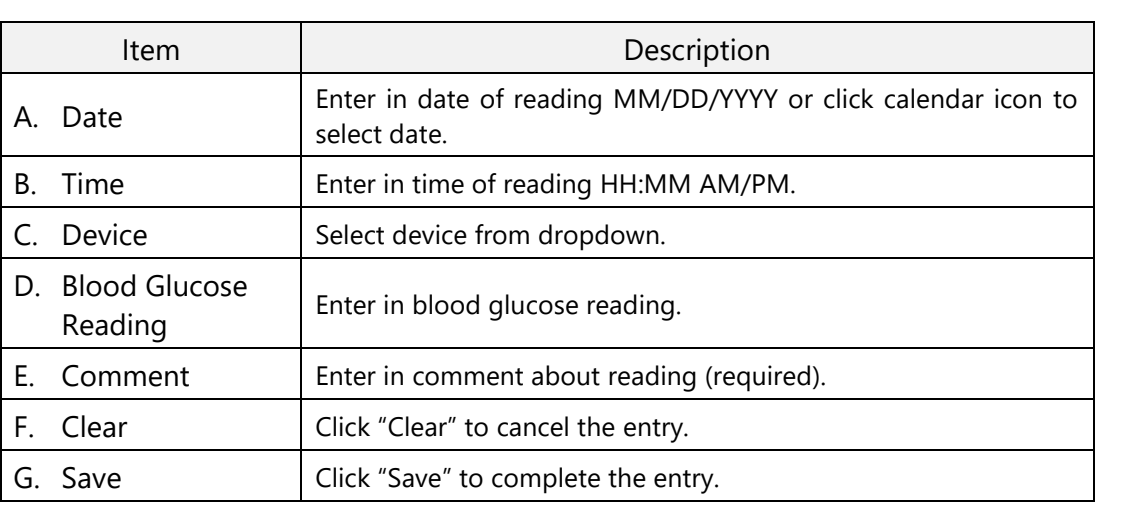

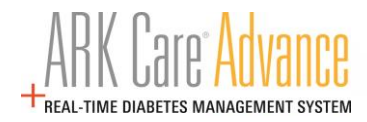

## **4.5.2.4 Log Details – Individual Readings Log**

The Individual Readings log displays each individual instance of a blood glucose test for a selected time range.

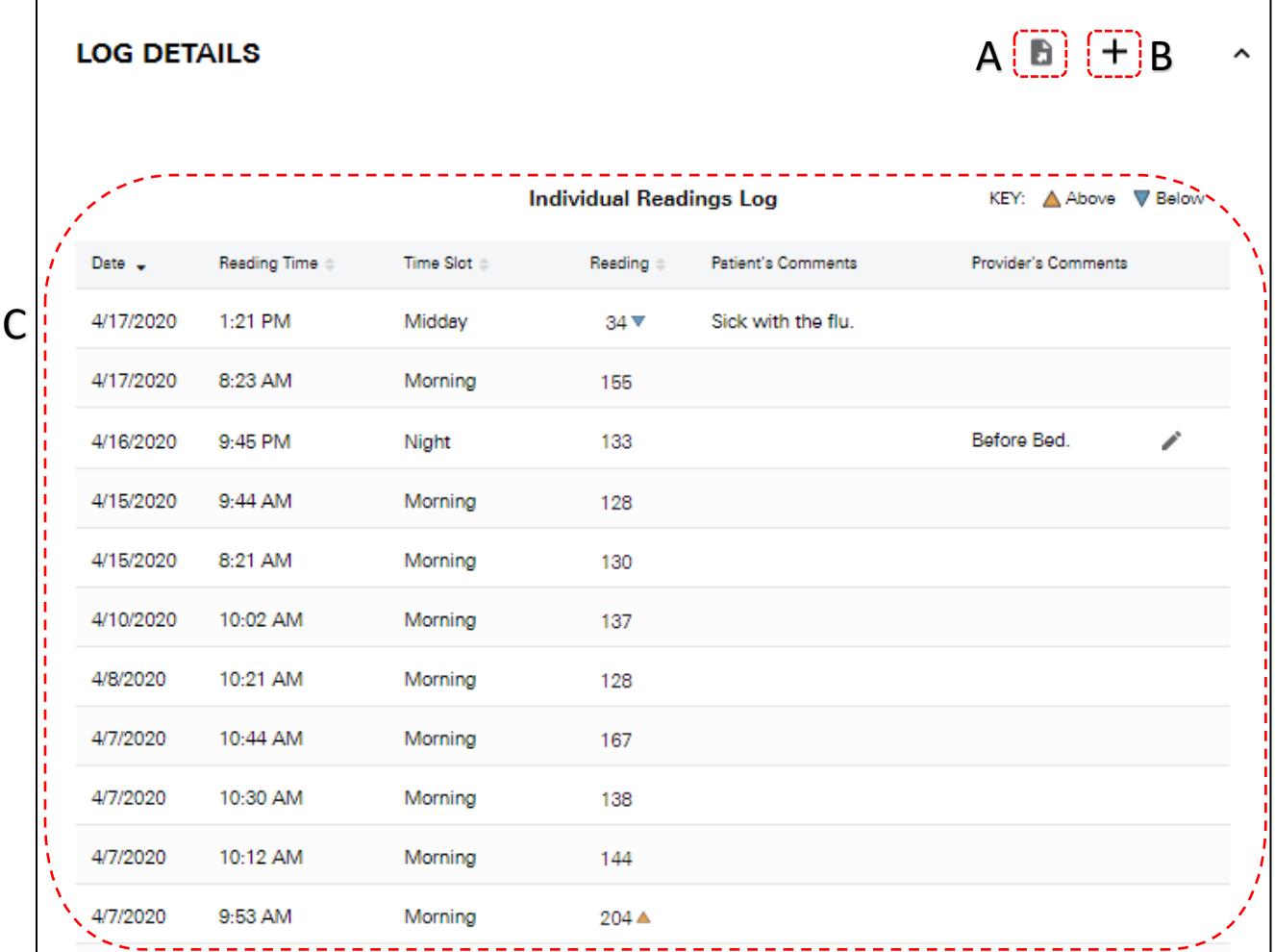

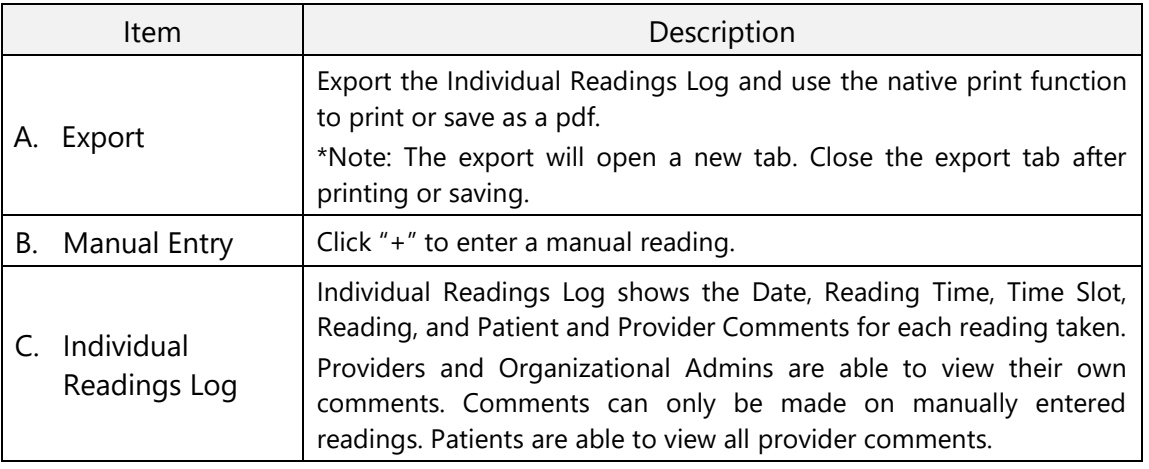

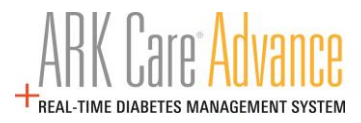

#### **4.5.3 Patient Uploads Tab**

Uploads tab will display each instance blood glucose readings have been uploaded to your profile.

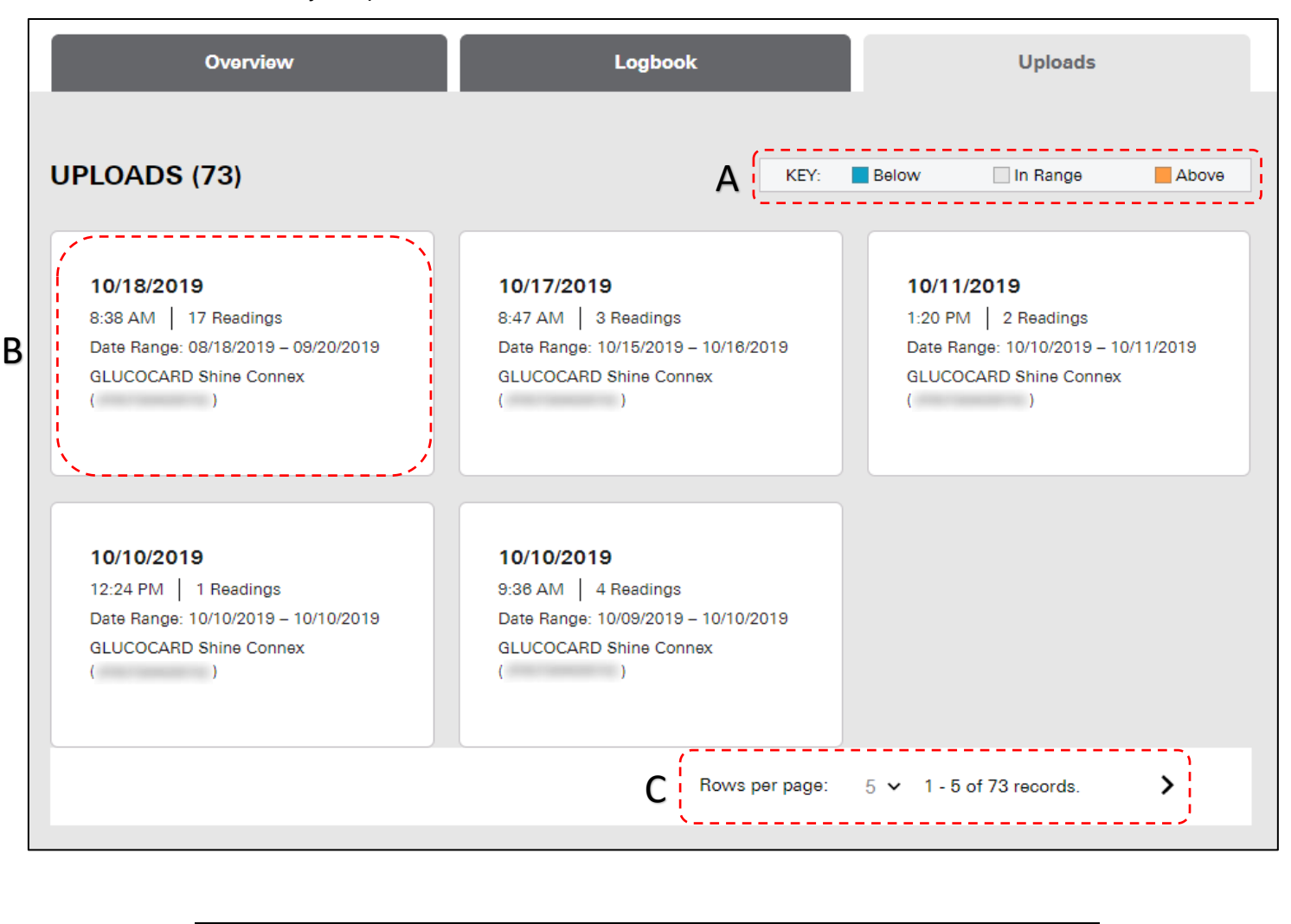

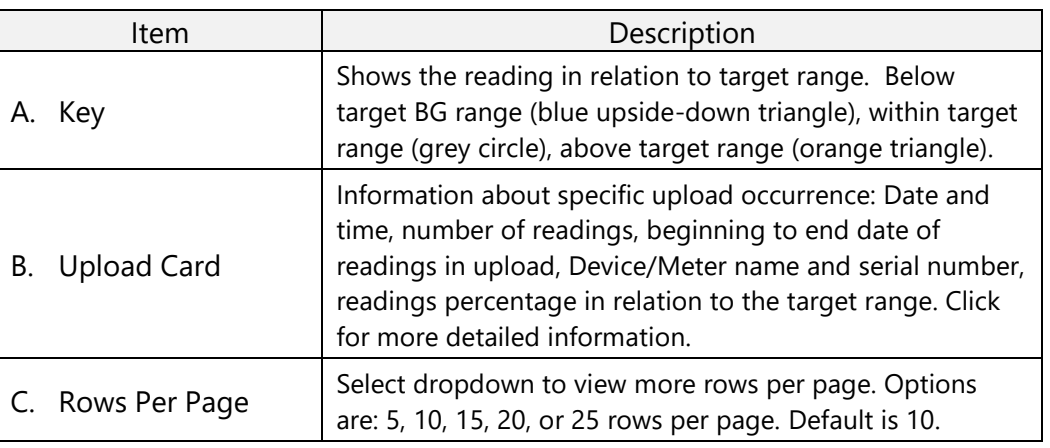

# arkray

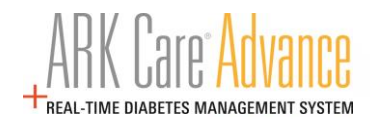

#### **4.6 Profile**

# **4.6.1 Profile Tab**

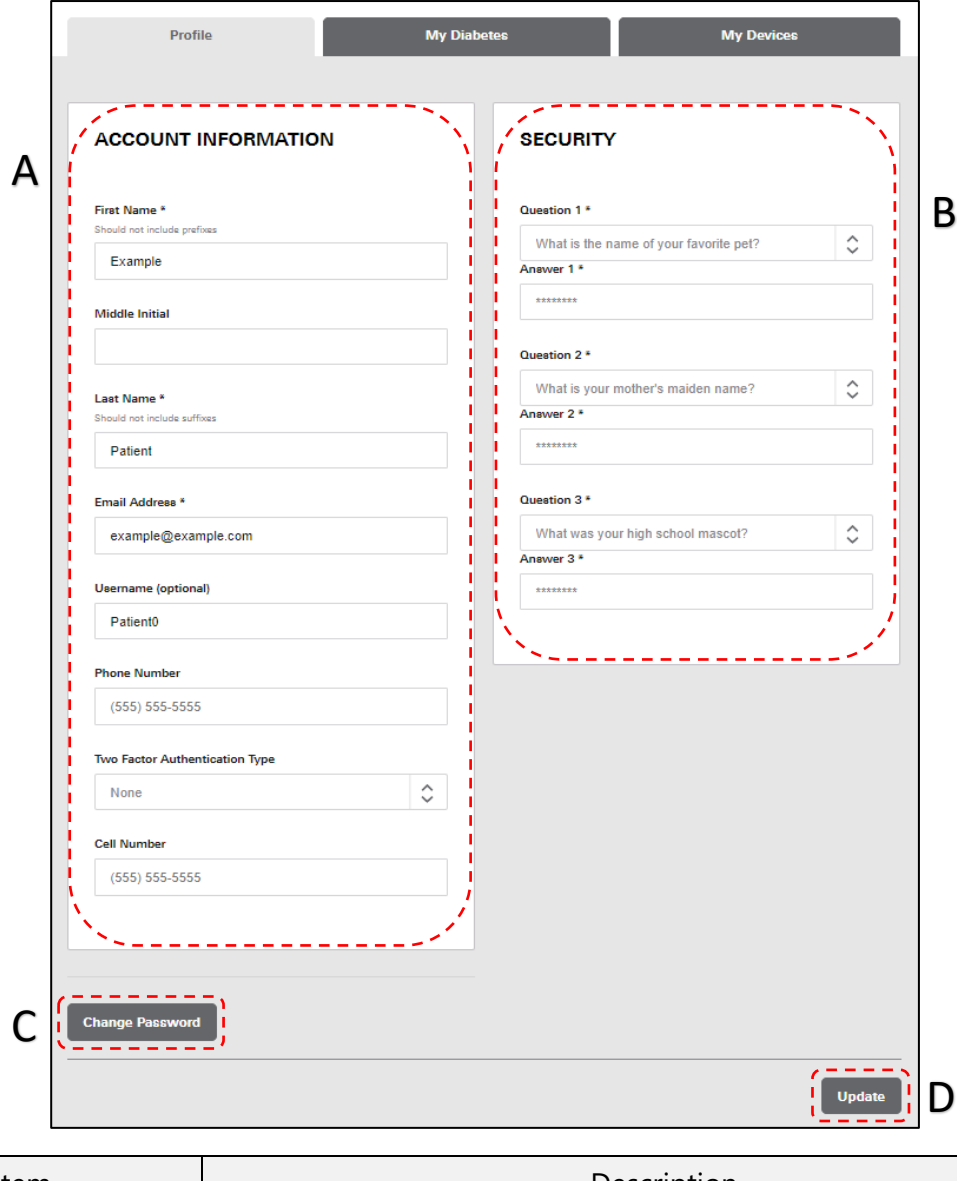

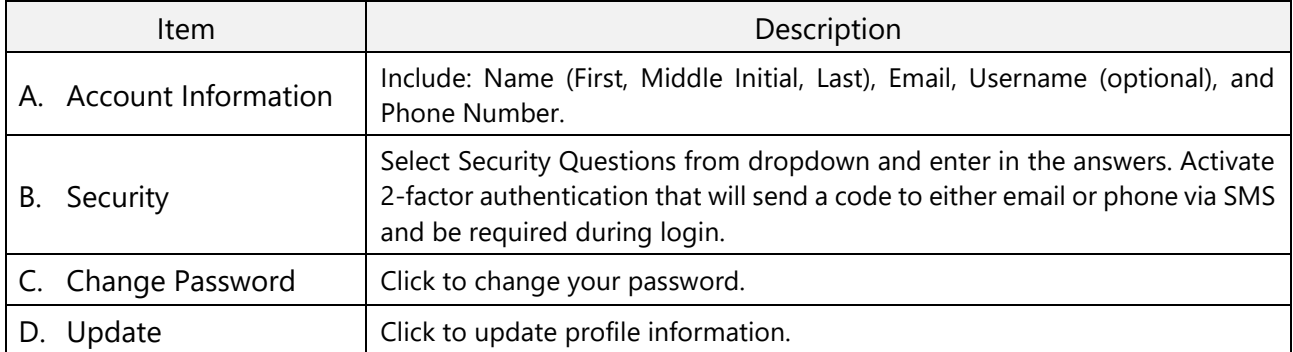

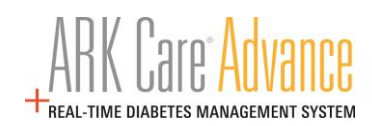

#### **4.6.1.1 Change Password**

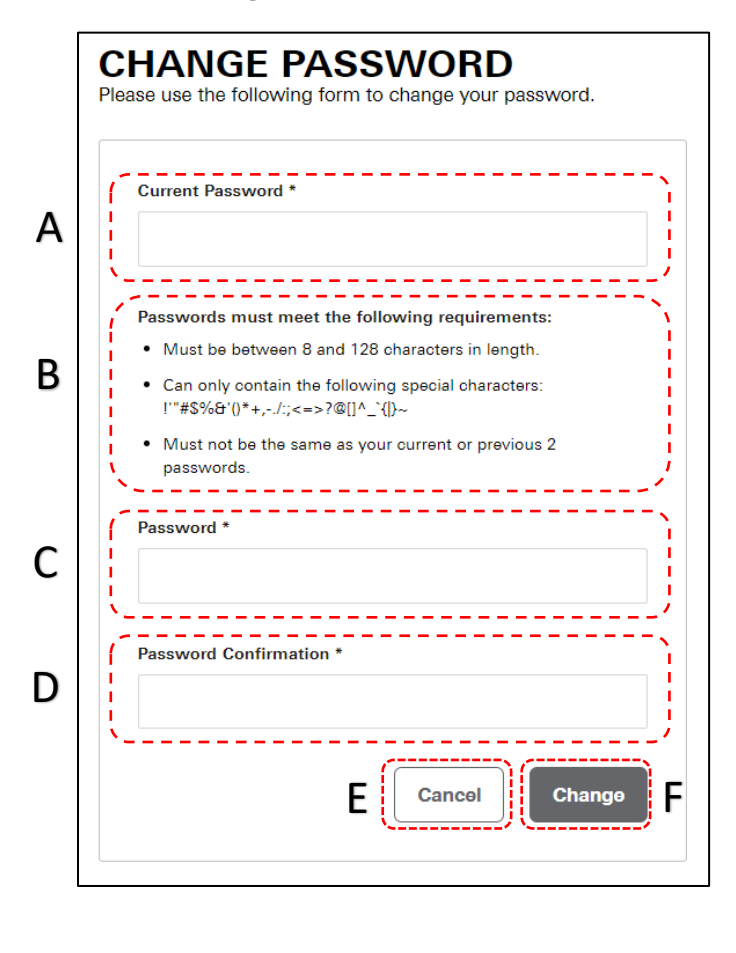

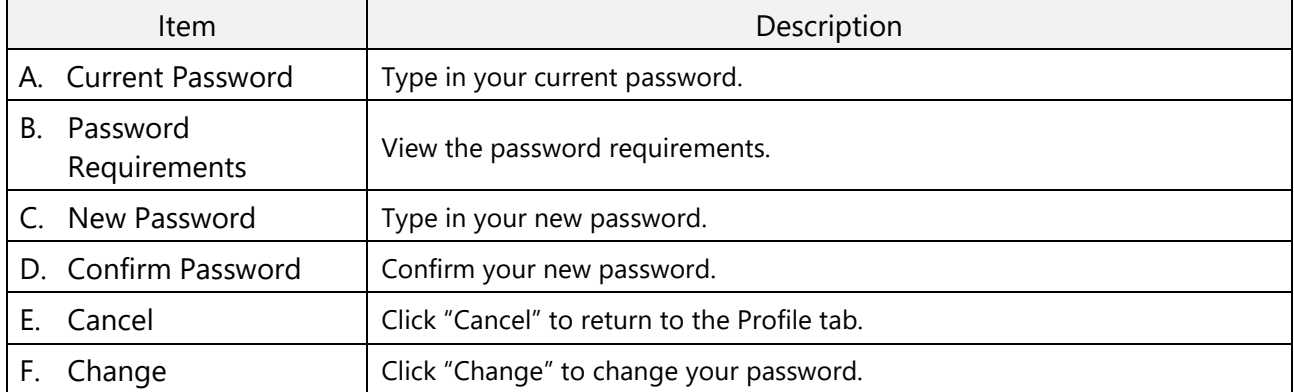

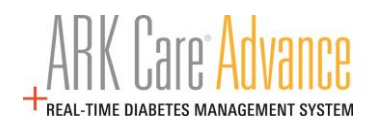

# **4.6.2 My Diabetes Tab**

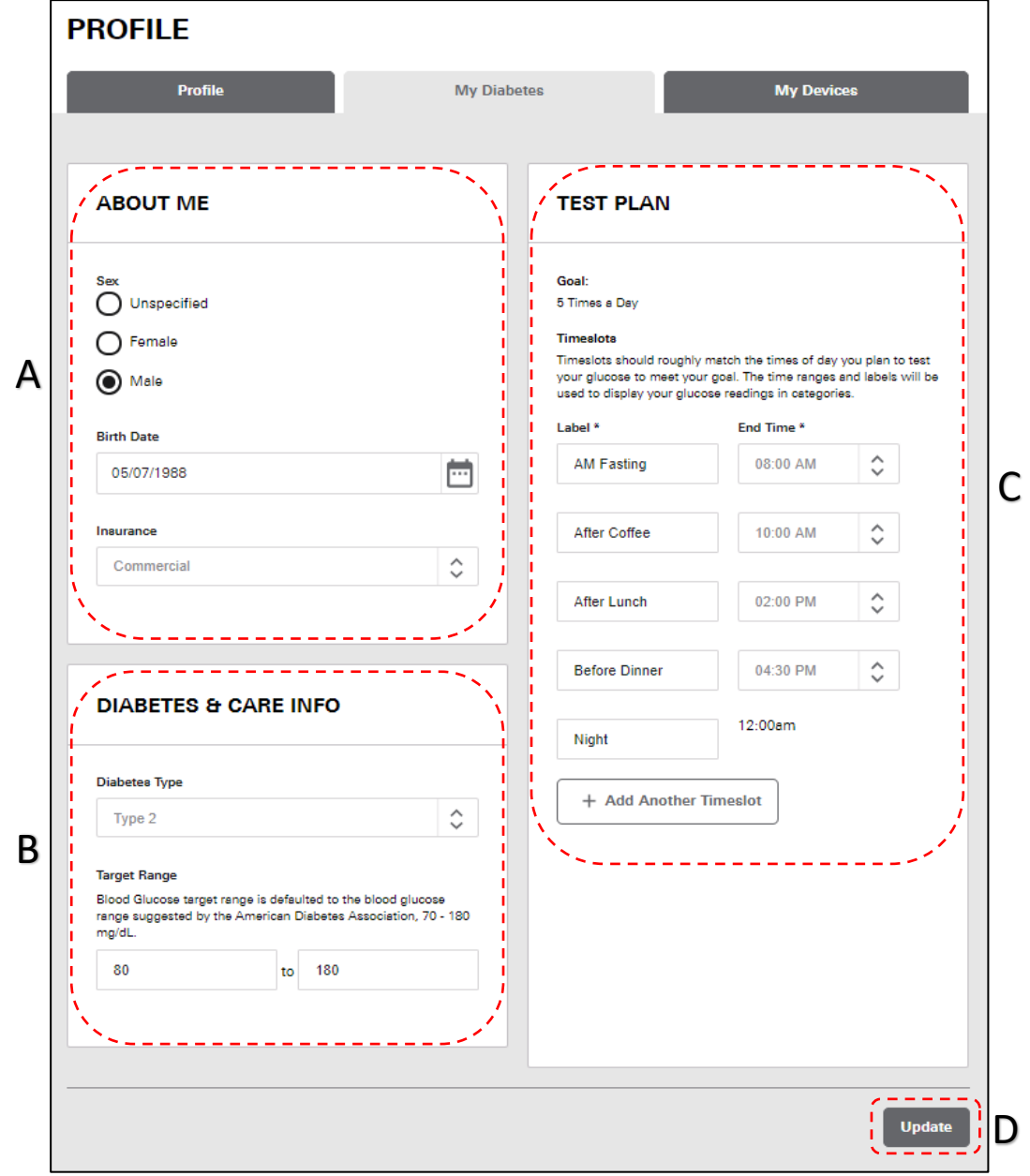

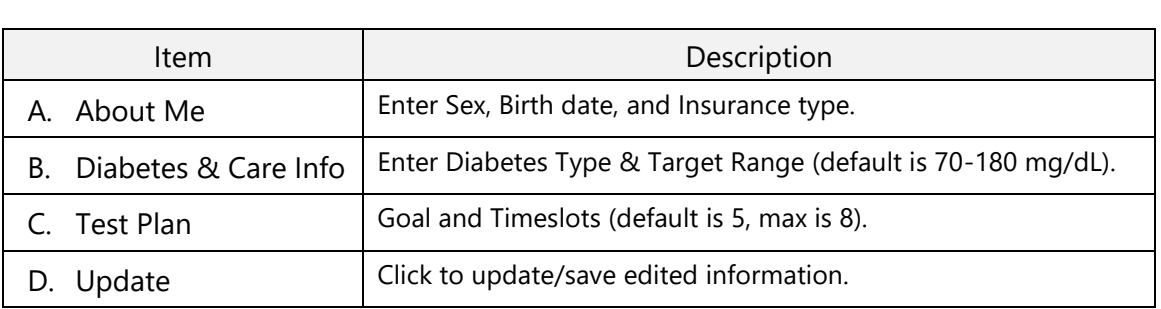

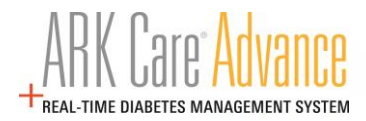

## **4.6.3 My Devices Tab**

All devices associated with the patient user account will display.

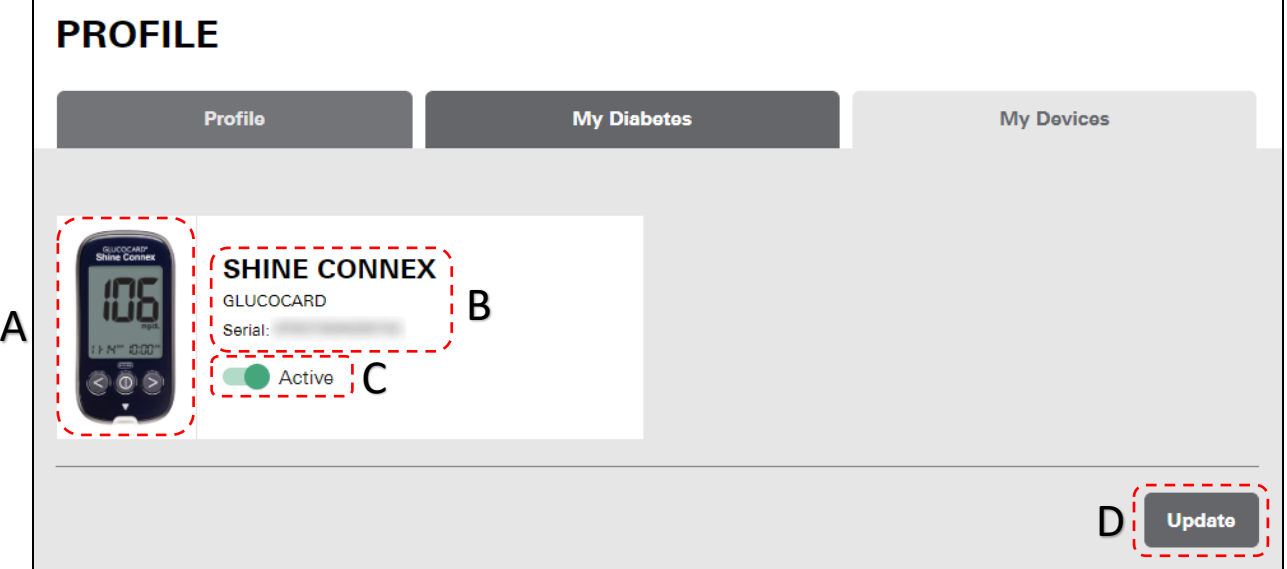

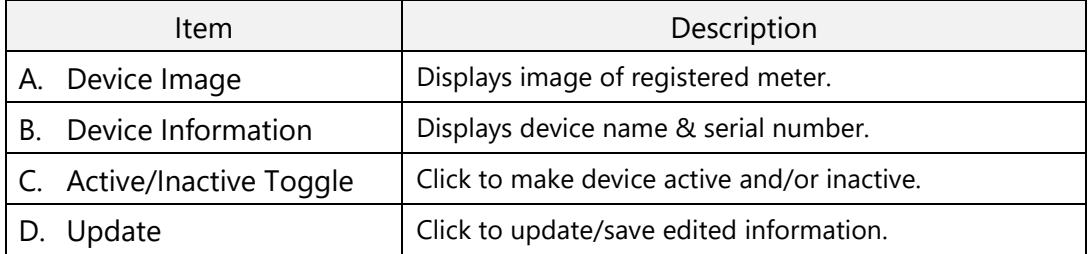

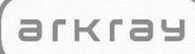

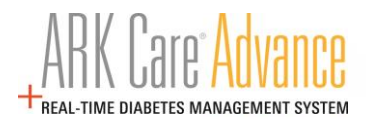

### **4.7 Invitations**

### **4.7.1 Requests Tab**

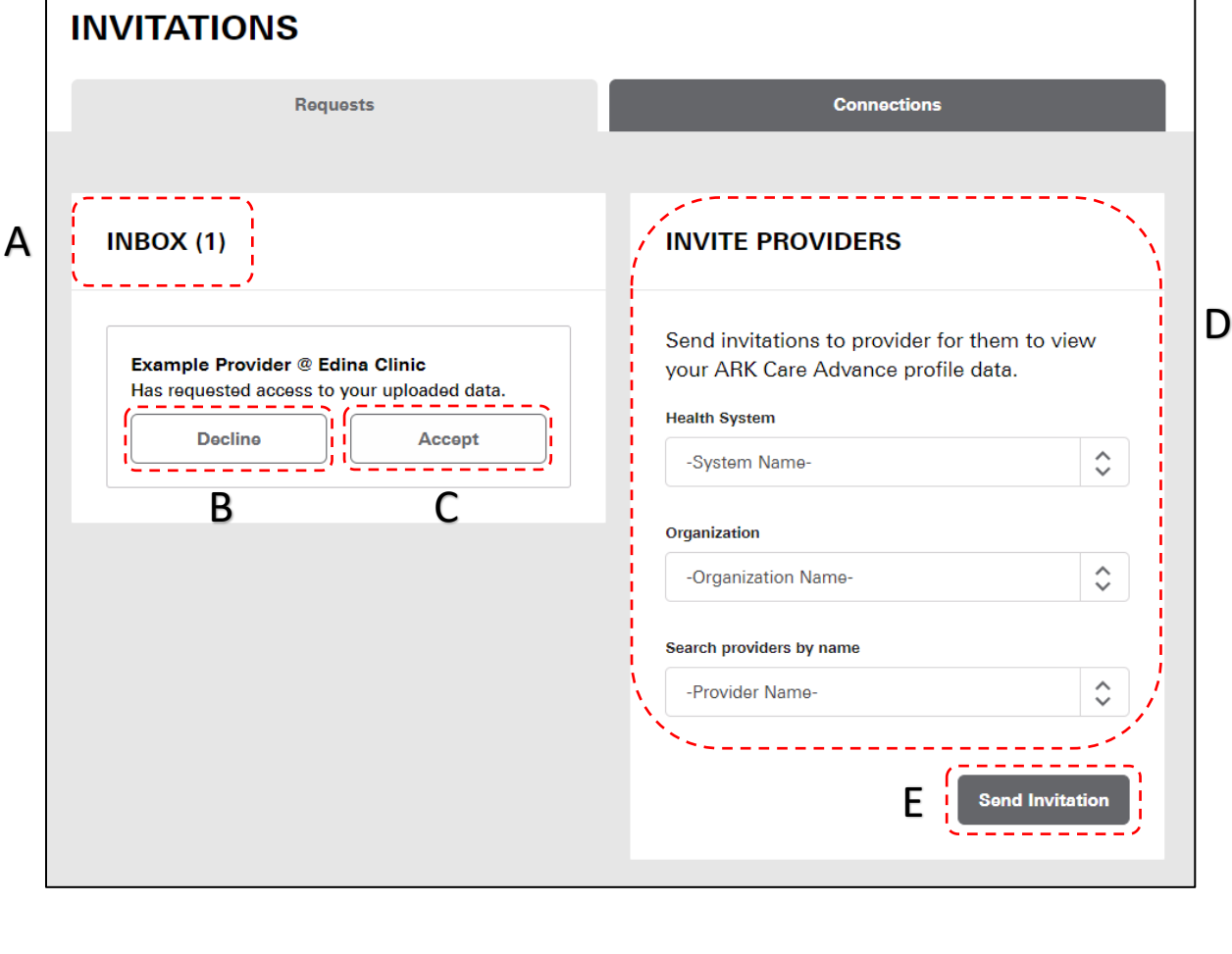

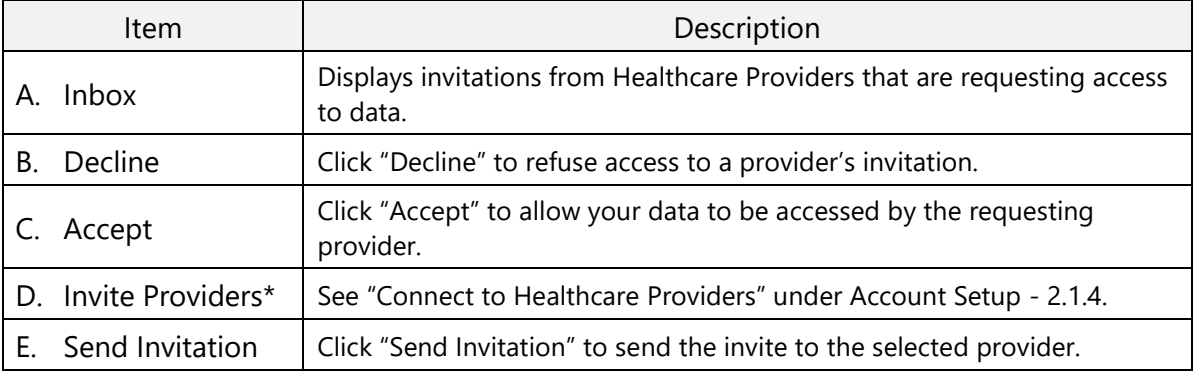

\*Giving a provider permission to your data will give access to all providers at that organization.

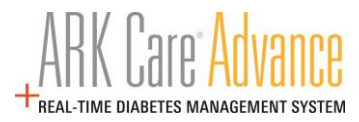

#### **4.7.2 Connections Tab**

The Connections tab displays the Providers (Organizations) that you are connected to and can view your data. Click "Remove" to revoke access to view your data from the provider.

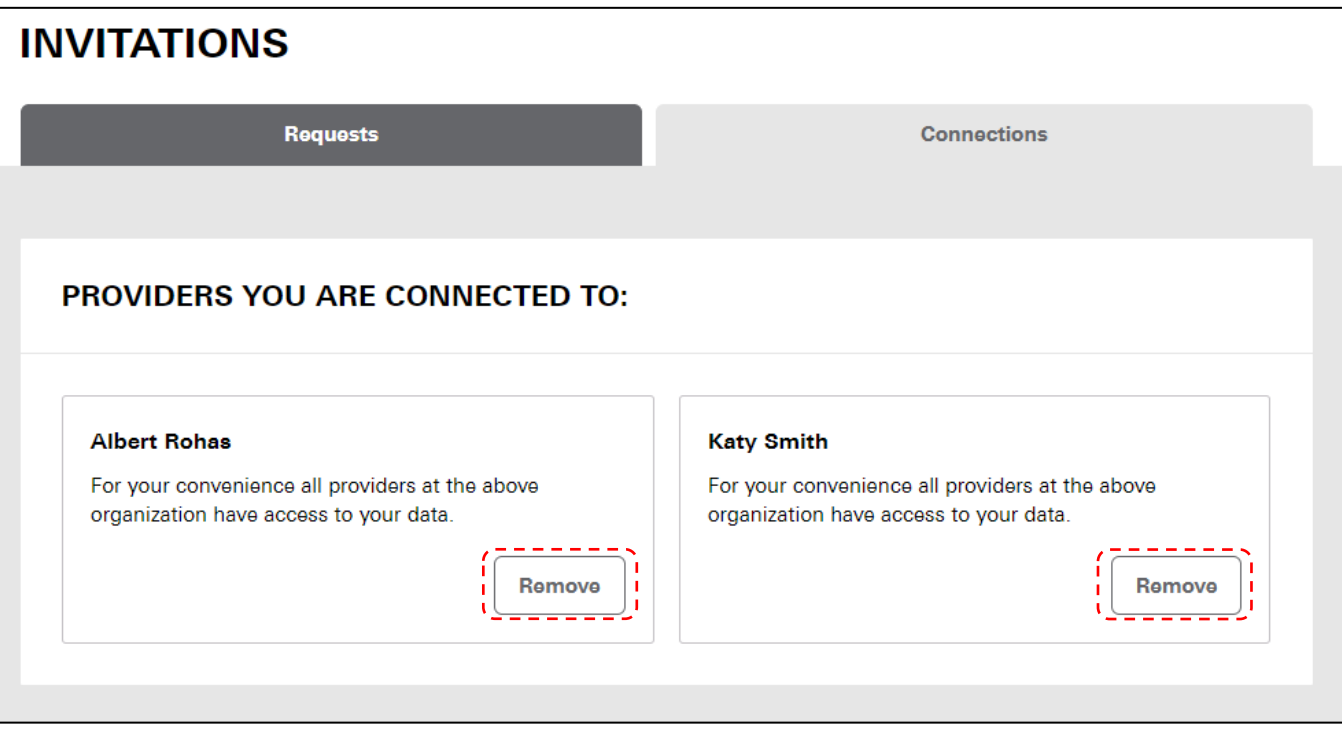

\*Removing a Provider does not remove access if you are connected to multiple providers in an organization.

# **4.8 Downloads (See "Installing ARK Care**® **Advance Uploader Application" under section 3.0)**

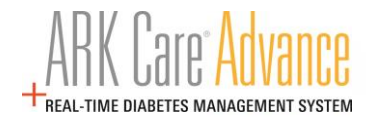

# **4.9 Logging Out**

Click the "Menu" bar located in the upper right corner.

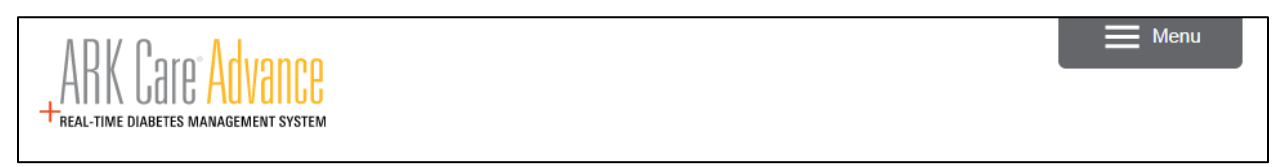

Click "Log Out" at the bottom of the side menu.

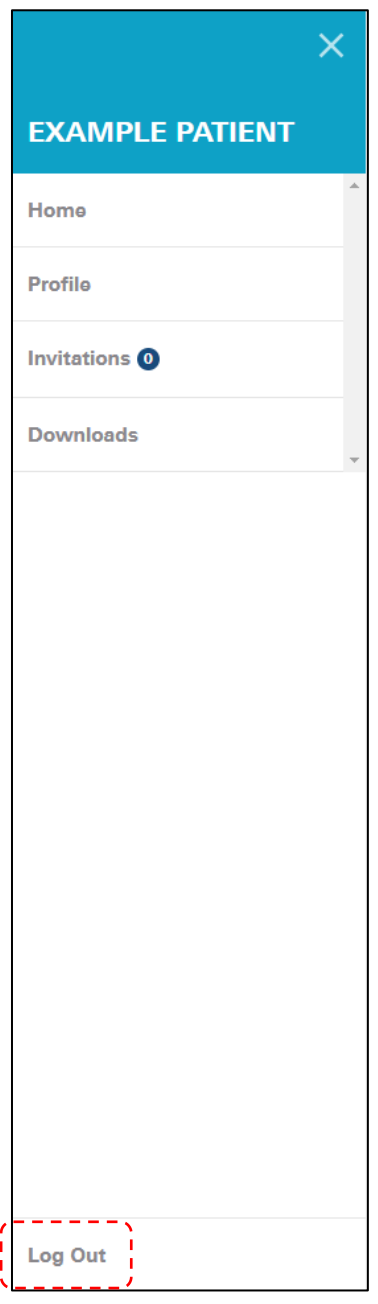

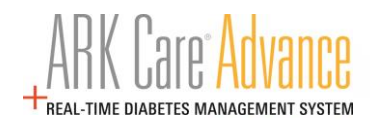

# **5.0 Support**

#### **5.1 Contact Technical Customer Service**

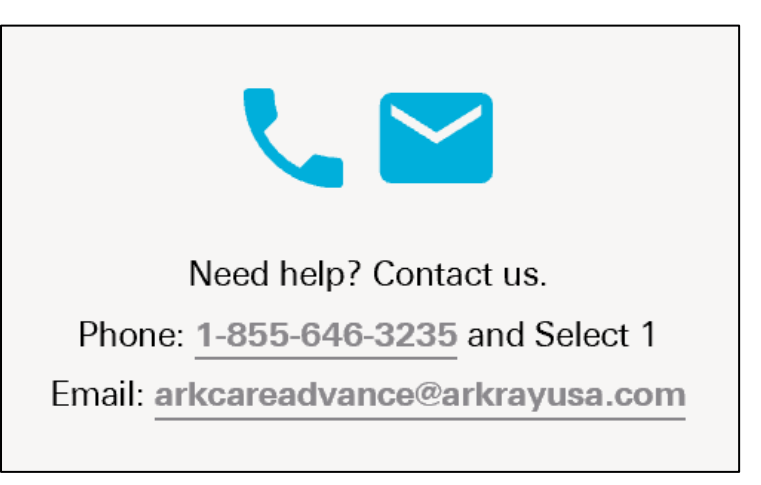

**5.2 Cable Order for Uploading Blood Glucose Readings**

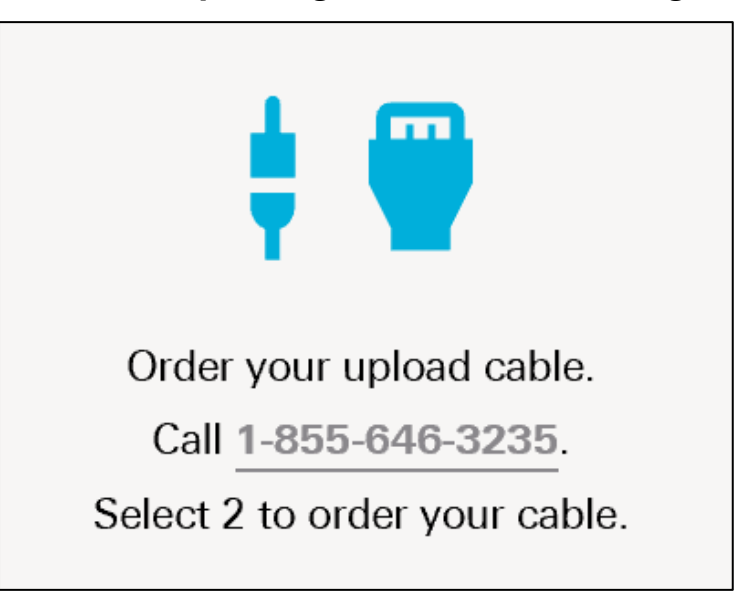

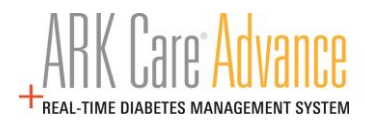

### **5.3 Frequently Asked Questions (FAQs)**

#### **1.0 How do I set up my account?**

Click on "Enroll" at the top right corner of the screen and follow the steps to set up your personal account.

#### **2.0 How do I upload meter data to ARK Care Advance?**

Download the uploader application by selecting the Uploader Application for your operating system. Open the uploader by clicking the "ARK Care Advance Uploader" icon on your desktop. Connect the meter with the cable and follow the instructions displayed on the screen. If the meter is registered to a patient account, the meter will download automatically. If this is a new meter or the first time it is being uploaded, sign-in to the uploader to assign the meter to a user.

#### **3.0 How do I install the latest uploader application?**

Download the latest uploader application by selecting the Uploader Application for your operating system on the Support Page.

#### **4.0 Can I use ARK Care Advance on my smartphone?**

ARK Care Advance can be viewed on a web browser on a smartphone. Currently, data can only be either viewed or entered manually.

#### **5.0 Where is my data stored?**

Your data is stored in a secure cloud database that is both HIPAA and HITECH compliant. As your Diabetes Health Ally, ensuring your data is secure is a top priority for ARKRAY.

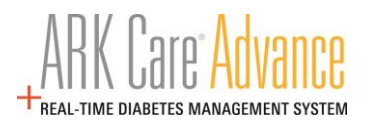

DISTRIBUTED BY: ARKRAY USA, Inc. Minneapolis, MN 55439 Customer Service: 1-855-646-3235 8 a.m. to 5 p.m. Central time, M – F

AR-1161-v2 Rev. 01/21